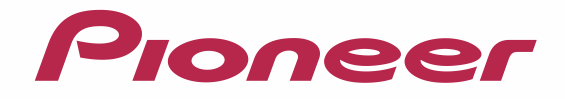

# **CYBERNAVI** バージョンアップ ダウンロード マニュアル

## 2011年度版 全データ (第2版) CNVU-5410DL-F用

# CONTENTS >>>

[本書の見方 1](#page-1-0)

[お客様別バージョンアップ手順のご案内\(質問形式でご覧いただきたいページをご案内しています\)](#page-2-0)\_\_\_\_\_\_\_\_\_2

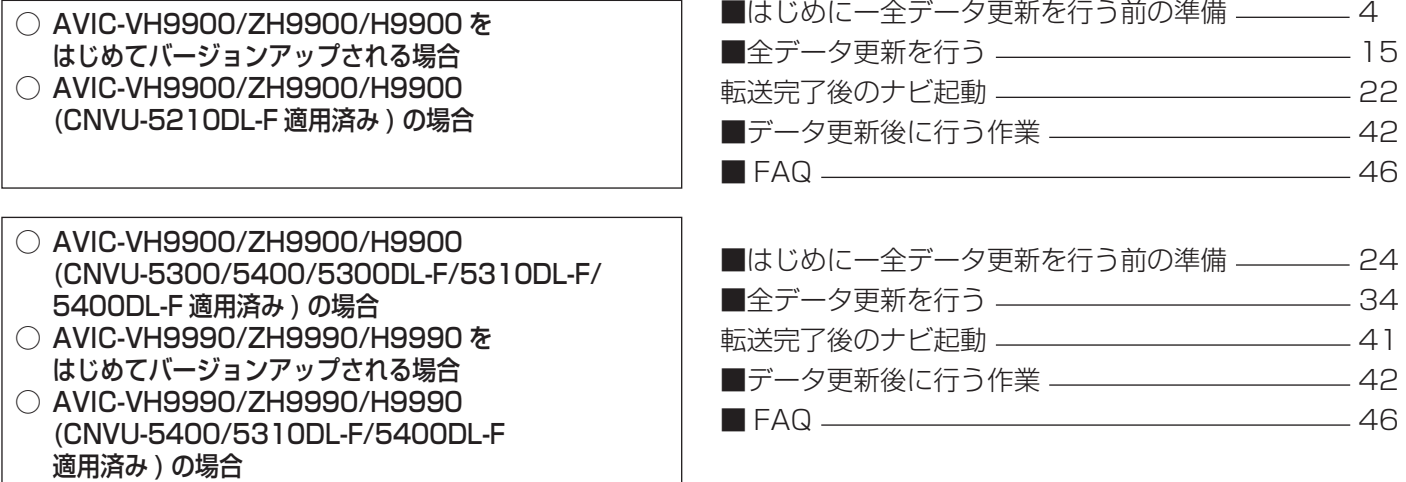

## <span id="page-1-0"></span>本書の見方

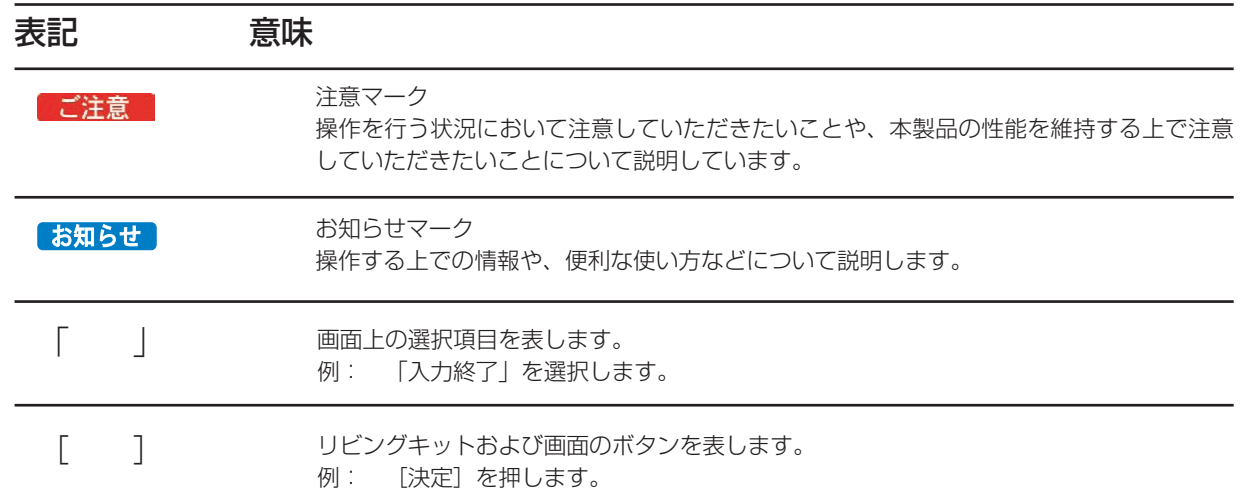

## 全データ更新の動作環境

サイバーナビの全データ更新を行うには、パソコンリンクソフト「NAVI\*STUDIO」を使用します。 更新時にはパソコンをインターネットに接続する必要があります。

「NAVI\*STUDIO」の動作環境については、以下の URL を参照してください。 http://pioneer.jp/car/navistudio/index.html

## Windows 2000/Vista/7 をご利用のお客様へ

本書は Windows XP を基に手順を記載しております。 Windows 2000/Vista/7 の場合は、画面イメージが異なる場合があります。 Windows Vista/7 の場合は、ユーザーアカウント制御 (UAC) の設定によって動作が異なる場合があります。

## お問い合わせについて

パソコン、ウイルスチェックソフトなどの操作方法やご質問については販売元のメーカーへお問い合わせください。

※ Web ページのデザインについては、予告無く変更される場合があります。

## <span id="page-2-0"></span>お客様別バージョンアップ手順のご案内

現在お使いいただいているカーナビゲーションの地図データのバージョンから、お客様別にご覧いただきたいページをご案内しています。

#### **1** ナビゲーション本体での地図バージョンの確認

ブレインユニットをナビゲーション本体に接続して、ナビゲーション本体を起動してください。ナビゲーショ ン本体で現在ご使用中の地図バージョンをご確認いただけます。

※ナビゲーション本体の操作:

[ メニュー ] − [ 情報・通信 ] − [ ハードウェア情報 ] − [ バージョン情報 ] にタッチして、「全国データバージョ ン」の項目をご確認ください。

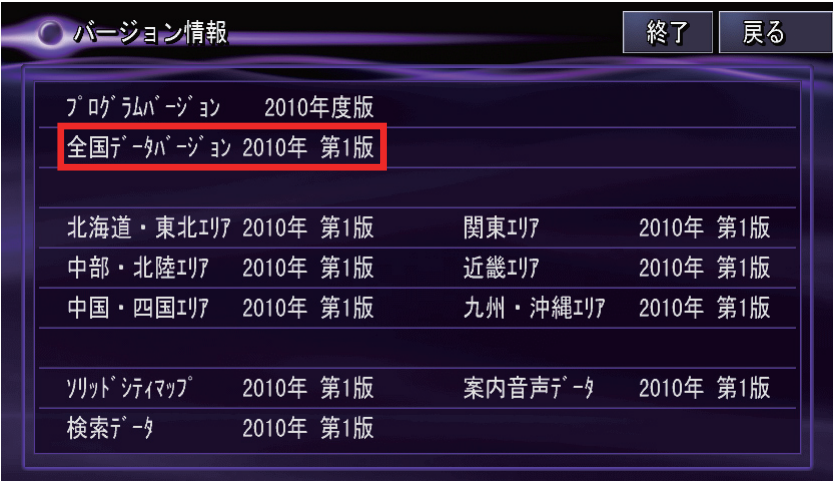

※画像は例です

### **2** お客様別バージョンアップ手順のご案内

以下の質問の選択肢にそって、矢印をお進みください。

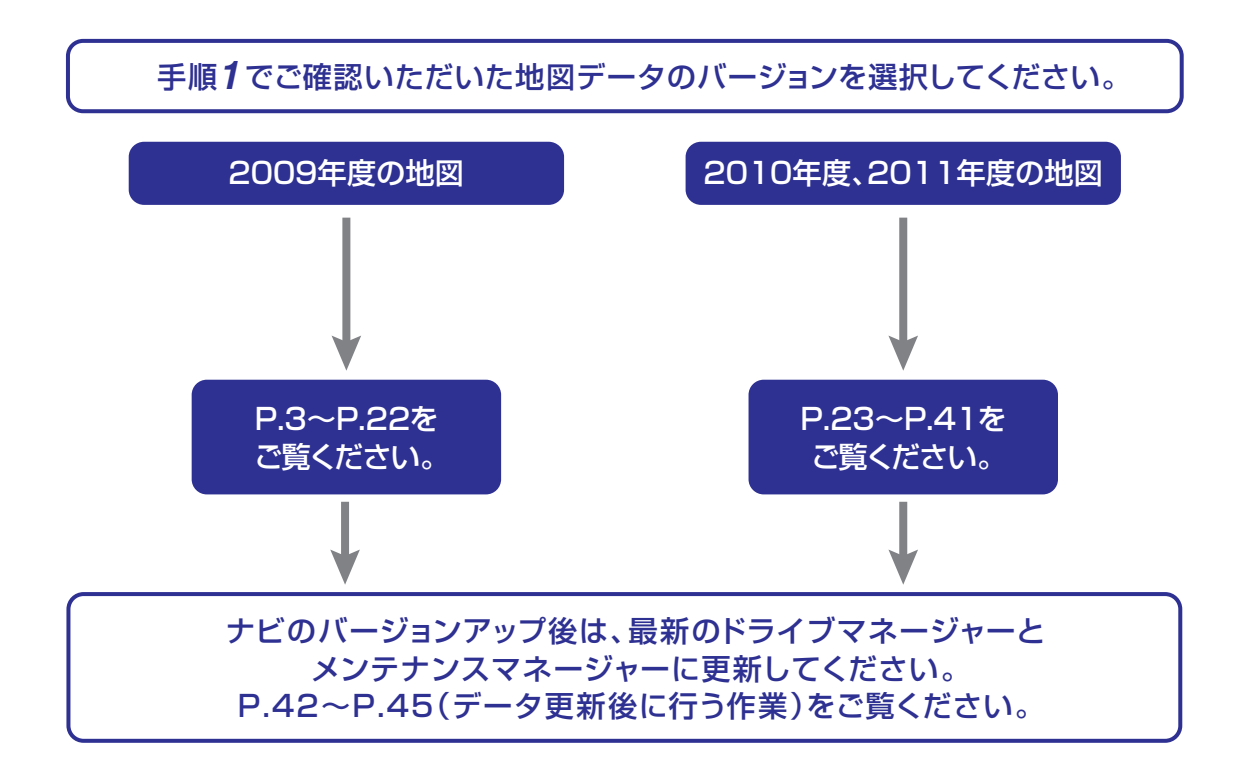

**● AVIC-VH9900/ZH9900/H9900を はじめてバージョンアップされる方 ● AVIC-VH9900/ZH9900/H9900 (CNVU-5210DL-F適用済み)の方 の手順**

> P.3~P.22は、 ○ AVIC-VH9900/ZH9900/H9900をお使いのお客様で -はじめてバージョンアップされる場合 -CNVU-5210DL-Fを適用済みの場合 の手順になります。

○ AVIC-VH9990/ZH9990/H9990をお使いのお客様で -はじめてバージョンアップされる場合は、 P.23~P.41の手順をご確認ください。 -CNVU-5310DL-F、もしくはCNVU-5400/5400DL-F を適用済みの場合は、 P.23~P.41の手順をご確認ください。

○ AVIC-VH9900/ZH9900/H9900をお使いのお客様で -CNVU-5300/5300DL-F/5310DL-F、もしくは CNVU-5400/5400DL-Fを適用済みの場合は、 P.23~P.41の手順をご確認ください。

### <span id="page-4-0"></span>■はじめに–全データ更新を行う前の準備

## NAVI\*STUDIO3.1 の準備

ダウンロードサービスをご利用になるには、お客様登録および 初期登録が必要になります。

全データ更新を含む無償更新サービスをご利用になる場合に は、さらにスマートループ利用登録と蓄積型プローブのアップ ロード実績が必要になります。

ここでは、カーナビゲーションのブレインユニットをリ ビングキットに接続した状態でパソコンリンクソフト 「NAVI\*STUDIO3.1」から登録するための、インストール方 法を説明します。

#### お知らせ

- NAVI\*STUDIO3.1 をインストール済みのお客様は、 P.6「お客様登録・初期登録」へお進みください。
- NAVI\*STUDIO3.1 は以下のアプリケーションで構成 されています。
	- ・ランチャー Ver.3.1
	- ・ドライブマネージャー Ver.3.1
	- ・メンテナンスマネージャー Ver.3.1
	- ・アップデートマネージャー Ver.3.1
	- ・BeatJam ミュージック
	- ・BeatJam ビデオ

各アプリケーションのバージョン確認は以下の画面より 確認できます。

随時、最新版を弊社ホームページで公開しているため、3 桁目のバージョンは画面例と異なる場合がございます。

#### ランチャー

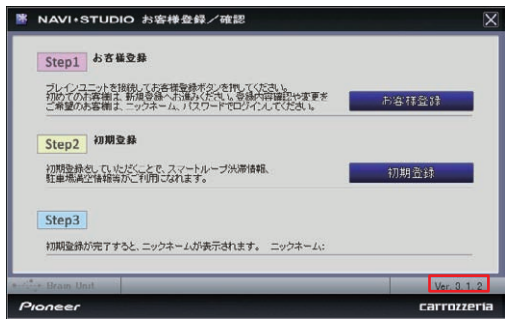

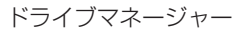

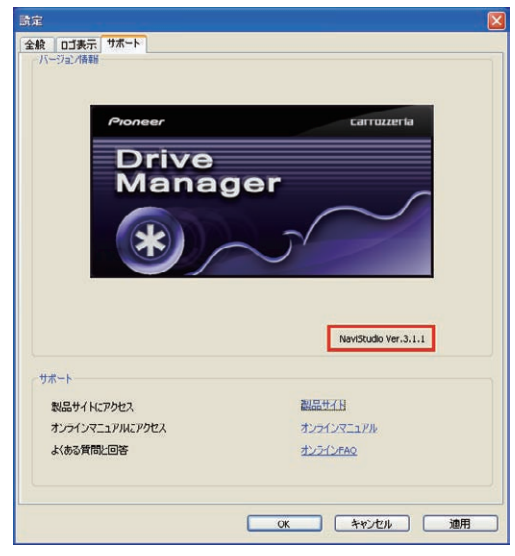

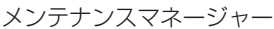

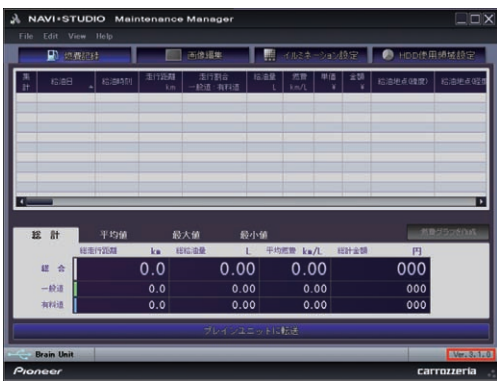

#### アップデートマネージャー

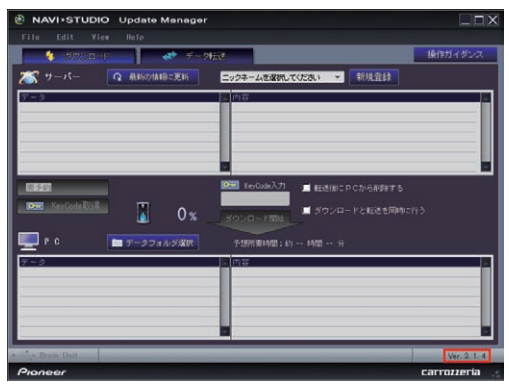

### **1** 「NAVI\*STUDIO3.1」のインストール

下記、弊社ホームページの [ 最新版をダウンロー ド ] ボタンより手順に従って NAVI\*STUDIO3.1 をインストールしてください。

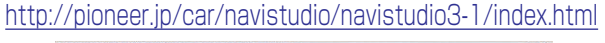

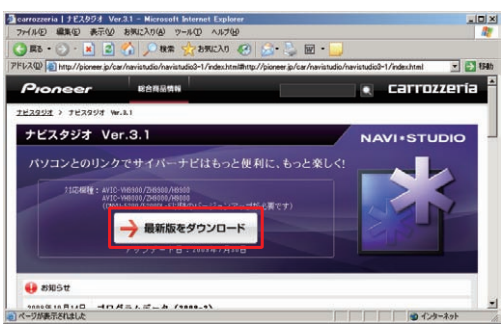

NAVI\*STUDIO3.1 は以下のアプリケーションで 構成されています。

- **・**ランチャー Ver.3.1
- **・**ドライブマネージャー Ver.3.1
- **・**メンテナンスマネージャー Ver.3.1
- **・**アップデートマネージャー Ver.3.1
- **・**BeatJam ミュージック
- **・**BeatJam ビデオ

## NAVI\*STUDIO3.1 の準備

#### お知らせ

● インストール方法については、各アプリケーションのダ ウンロードページにあるインストールマニュアルをご確 認ください。最新のナビスタジオアプリをご用意いただ くため、製品付属の「NAVI\*STUDIO Ver.3.1.0 イン ストールディスク」からインストールした場合も、「ラ ンチャー」「ドライブマネージャー」「メンテナンスマ ネージャー」「アップデートマネージャー」は、Web ページから最新版をインストールしてください。

#### ご注意

● 「BeatJam ミュージック」「BeatJam ビデオ」 は、製品付属の「NAVI\*STUDIO Ver.3.1.0 イン ストールディスク」よりインストールを行ってく ださい。

ここでは、カーナビゲーションのブレインユニットをリ ビングキットに接続した状態でパソコンリンクソフト 「NAVI\*STUDIO3.1」から登録する方法を説明します。 パソコンがインターネット接続できる環境かご確認ください。

#### お知らせ

- お客様登録および初期登録を、すでに行っているお客様 は P.9「無償更新の条件」へお進みください。
- お客様登録および初期登録は、カーナビゲーションの通 信機能からも登録できます。

詳しくは、カーナビゲーションに付属の取扱説明書 「ナビゲーションブック 応用編」の「通信」-「LIVE・ COM」-「LIVE・COM の準備」をご覧ください。

#### **1** ランチャーの起動

ブレインユニットをリビングキットに接続して、 リビングキットの電源を [ON] にしてください。 ランチャーが自動起動します。

#### お知らせ

● 自動起動しない場合は、デスクトップの [NaviStudio3] をダブルクリックして、ランチャーを起動してください。

#### **2 お客様登録/確認**

[お客様登録 / 確認 ] ボタンを押します。 お知らせ

- お客様登録は弊社ホームページからも登録できます。 http://pioneer.jp/carrozzeria/cybernavi/user/
- 弊社ホームページにてお客様登録がお済みのお客様は初 期登録へお進みください。

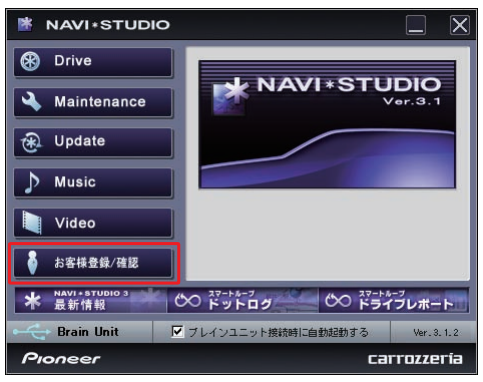

#### お知らせ

● ランチャーのバージョンが異なる内容のメッセージが表 示された場合は、最新のランチャー Ver.3.2 およびアッ プデートマネージャー Ver.3.2.3 をインストールして、 再度、[ お客様登録 / 確認 ] ボタンを押してください。 インストール方法は、P.11「NAVI\*STUDIO3.2 の準 備 」 をご覧ください。

### **3** お客様登録

Step1 の [お客様登録1ボタンを押します。

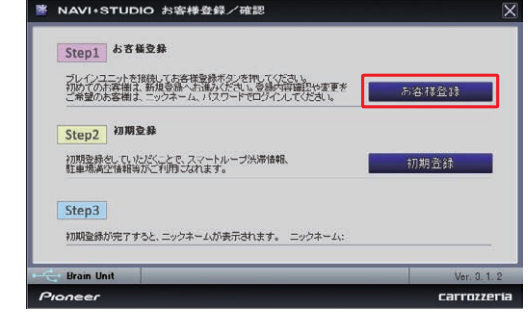

#### お知らせ

● 「お客様登録 / 確認」画面の下部に、ニックネームが 表示されている場合、すでにお客様登録、初期登録は、 どちらも完了しています。P.9 「無償更新の条件」へ お進みください。

WEB ブラウザが起動され、スマートループトッ プページが表示されます。

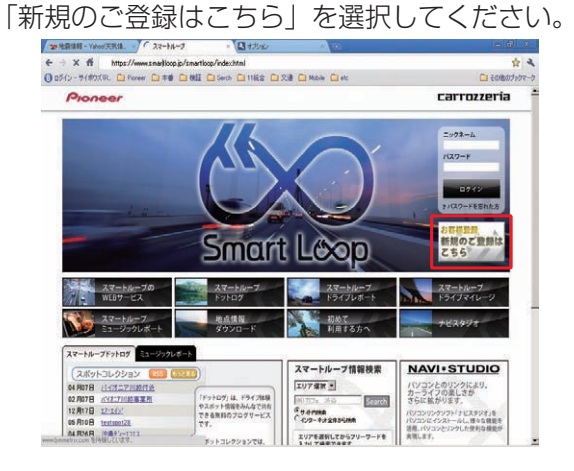

#### **4** 機種選択

機種選択画面が表示されます。

「サイバーナビ」から「AVIC-VH9900/ZH9900/ H9900」の [ 新規ご登録はこちら ] ボタンを押してく ださい。

- ご注意
	- ご購入頂いた製品を選択してください。 間違った製品型番を選択すると、「初期登録」が 失敗してしまいます。

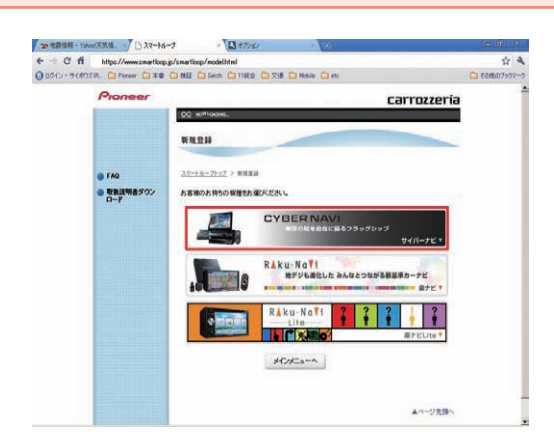

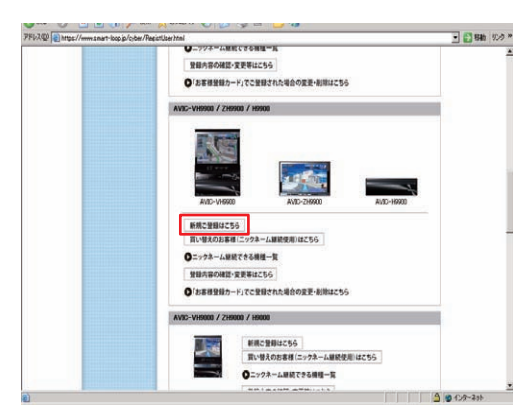

#### **5** 基本約款

基本約款をご確認いただき、同意の場合には「同 意する」を選択してください。

お知らせ

● 基本約款に同意をいただけない場合は、これ以上進むこ とができません。

### **6** ユーザー情報の登録

ユーザー情報登録フォームに、手続きに必要なお 客様の情報を入力し、[ 内容確認 ] ボタンを押し てください。

無料更新サービスをご利用のお客様は、ユーザー 情報登録フォーム中程にあるスマートループ利用 登録にて「12 ヶ月」、「6 ヶ月」、「3 ヶ月」 のいずれかを選択してください。

※「利用登録をしない」を選択すると、全データ更 新を含む無料更新サービスをご利用できません。

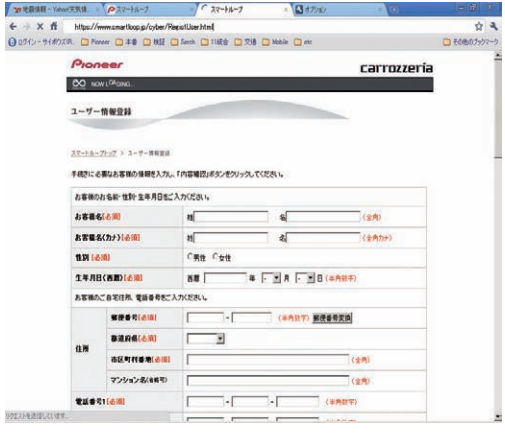

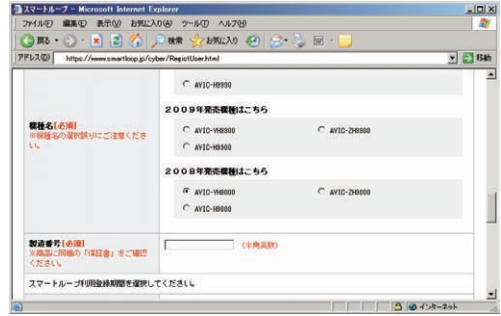

入力いただいたすべての情報が表示されるので、 確認のうえ登録してよろしければ「登録」を、修 正の必要があれば「戻る」を選択してください。

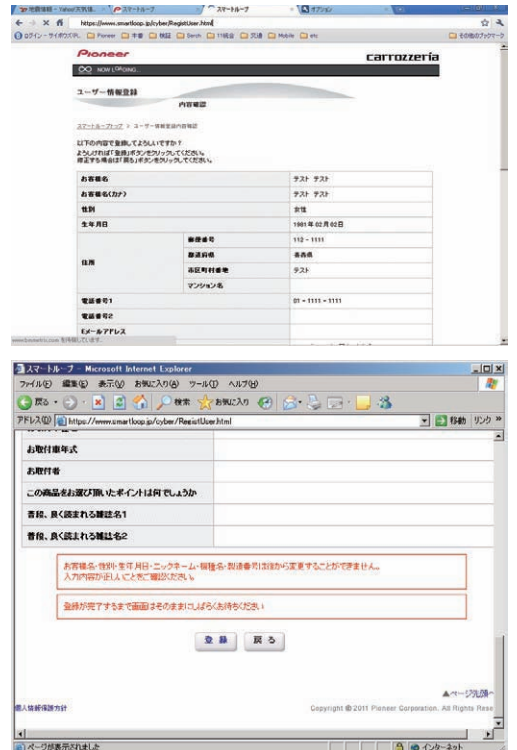

## **7** ユーザー情報登録の完了

ユーザー登録完了メッセージとニックネームが表

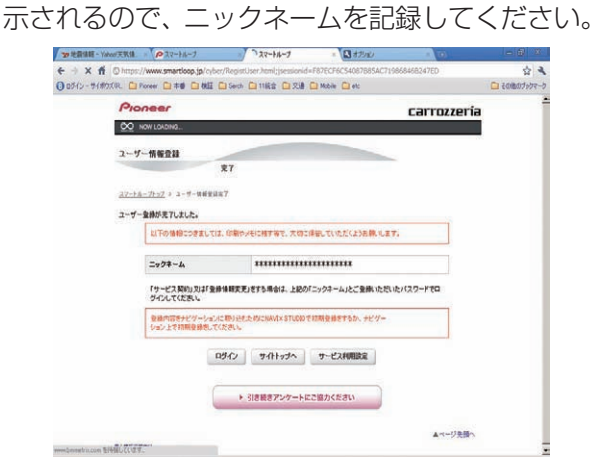

### **8** 初期登録

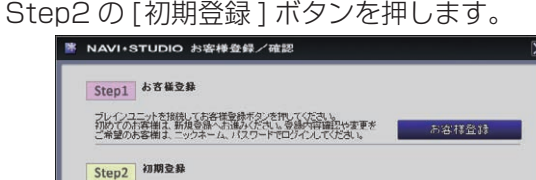

初期登録

Step3 初期登録が完了すると、ニックネームが表示されます。ニックネーム: **Brain Unit** 

## **9** ニックネーム / パスワードの入力

初期登録をしていただくことで、スマートループ渋滞情報、<br>駐車場満空情報等がご利用しなれます。

ニックネームとパスワードの入力フォームが表示 されます。 お客様登録時に登録いただいたニックネームとパス

ワードを入力し、[ 決定 ] ボタンを押してください。

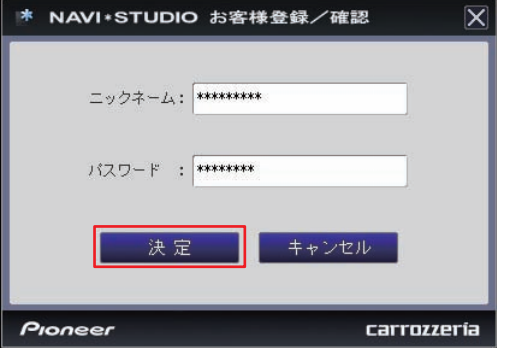

## **10** 初期登録の完了

Step3 にニックネームが表示されましたら初期 登録は完了です。

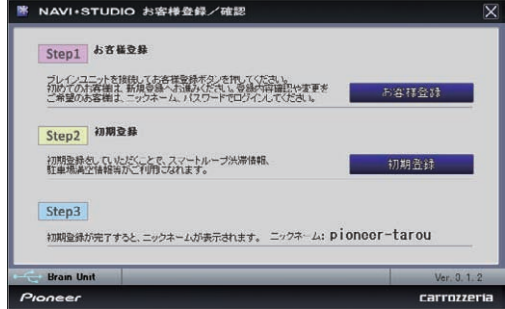

## 無償更新の条件

無償更新サービスをご利用になるには、スマートループ利用登 録と蓄積型プローブのアップロード実績が条件になります。こ こでは、スマートループ利用登録と蓄積型プローブのアップ ロード方法を説明します。

#### お知らせ

● 蓄積型プローブのアップロードをすでに行っているお客 様は、P.11 の「NAVI\*STUDIO3.2 の準備」へお進み ください。

■蓄積型プローブの送信設定を ON にする

## **1** メニュー

ナビゲーションのメニュー画面から、「編集・設 定」を選択します。

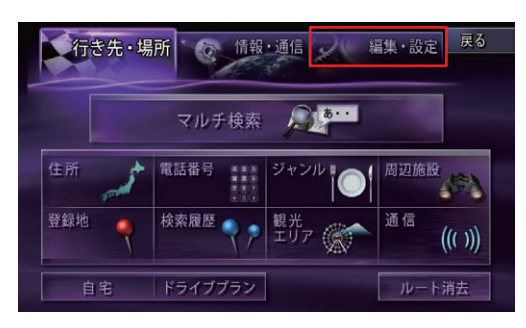

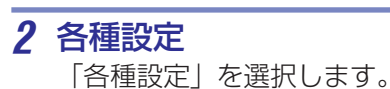

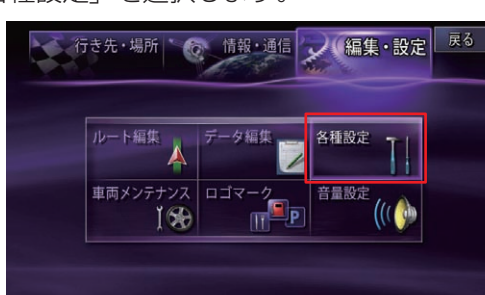

## **3** スマートループ設定

「スマートループ設定」を選択します。

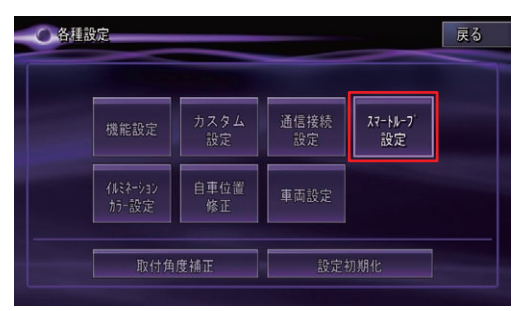

### **4** プローブ情報送信設定

「プローブ情報送信設定」を選択して、「蓄積型 プローブのみ」、または「蓄積型プローブ+リア ルタイムプローブ」を選択してください。

#### お知らせ

- すでに設定されている場合は、設定を変更する必要はあ りません。
- ●設定を変更した場合は、変更以前に蓄積した蓄積型プ ローブをブレインユニット内から削除されます。
- ドライブマネージャーからでも「プローブ情報送信設 定」の変更が可能です。

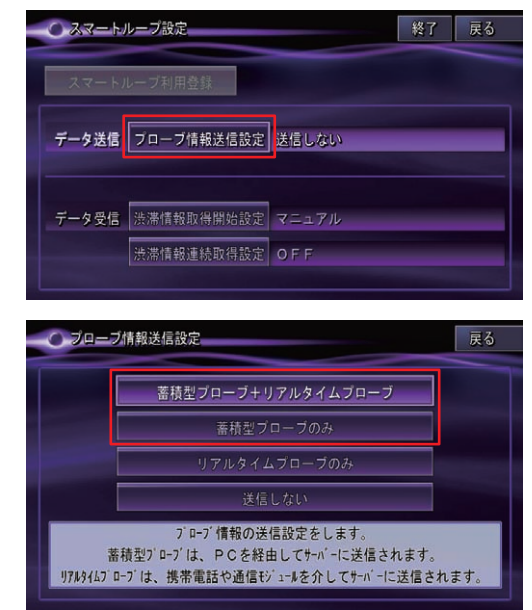

### **1** スマートループトップページ

下記 URL のスマートループトップページにて、 ニックネームとパスワードを入力してログインし てください。

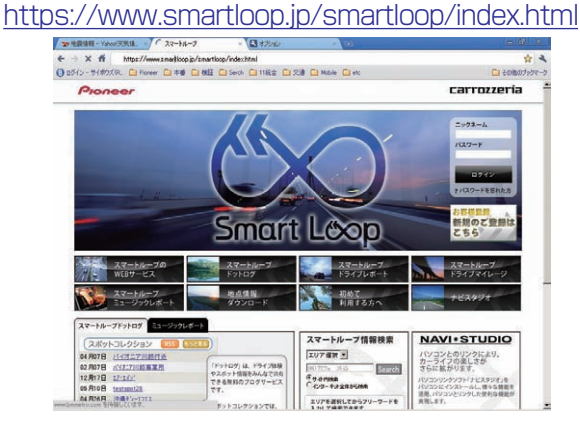

#### お知らせ

● スマートループ利用登録は、カーナビゲーションの通信 機能からも登録できます。

詳しくは、カーナビゲーションに付属の取扱説明書 「ナビゲーションブック 応用編」の「通信」-「LIVE・ COM」-「LIVE・COM の準備」をご覧ください。

<sup>■</sup>スマートループ利用登録を行う

## 無償更新の条件

- **2** スマートループ利用登録
	-

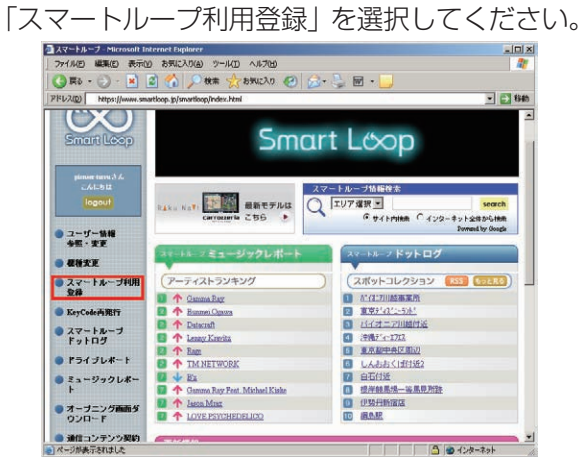

### **3** スマートループ利用変更

スマートループ利用登録状況のご利用登録期間終 了日が過ぎていないことを確認してください。

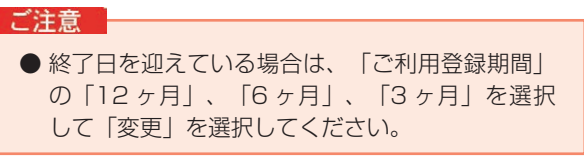

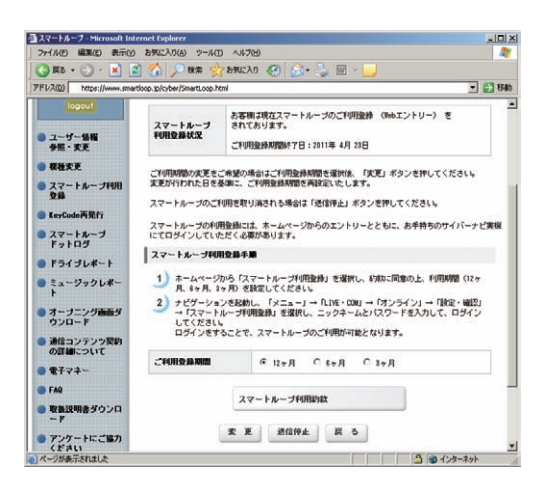

## **4** 蓄積型プローブの作成

ブレインユニットをナビ本体に接続して、ナビを 起動してください。

ナビを起動した状態で走行していただく事で、蓄 積型プローブをブレインユニット内に作成します。

## **5** 蓄積型プローブのアップロード

パソコンをインターネットおよびリビングキット と接続してください。

また、ブレインユニットをリビングキットに接続 して、リビングキットの電源を [ON] にしてくだ さい。

蓄積型プローブが自動的にアップロードされま す。以下のメッセージが表示されればアップロー ド完了です。

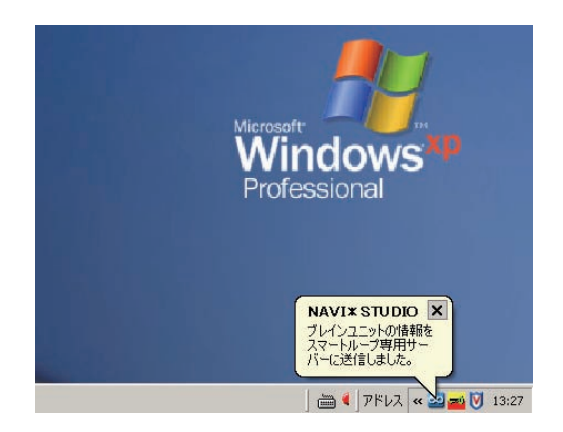

## NAVI\*STUDIO3.2 の準備

ここでは、全データ更新をするための「NAVI\*STUDIO3.2」 のインストール方法を説明します。

全データ更新を行うには、以下の NAVI\*STUDIO Ver.3.2 ア プリケーションソフトをパソコンにインストールする必要があ ります。

**●ランチャー Ver.3.2** 

●アップデートマネージャー Ver.3.2.3

#### お知らせ

● ランチャー Ver.3.1、アップデートマネージャー Ver.3.1 は、上書きインストールされます。

#### ご注意

- 以下のアプリケーションソフトは、P.15 の全デー タ更新(全てのデータのダウンロードおよび転送) が終了した後にアップグレードを行ってください。
	- **・**ドライブマネージャー
	- **・**メンテナンスマネージャー
	- **・**BeatJam ミュージック
	- **・**BeatJam ビデオ
- ※ ドライブマネージャー / メンテナンスマネージャー Ver.3.2 および BeatJam ミュージック / ビデオの アップデートについては、P.42の「ドライブマネー ジャー / メンテナンスマネージャー Ver.3.2( アッ プデートマネージャー )」、「BeatJam ミュージッ ク (BeatJam)」、「BeatJam ビデオ (BeatJam Video Converter)」をご覧ください。
- ※ ドライブマネージャー Ver.3.2、メンテナンスマ ネージャー Ver.3.2 にアップグレードしてしまっ た場合は、予約期間中、ドライブマネージャー、 メンテナンスマネージャーが正常動作しません。 ドライブマネージャー Ver.3.2、メンテナンスマ ネージャー Ver.3.2 にアップグレードした場合 は、一度アンインストールを行い、再度 Ver.3.1 をインストールしてください。

## **1** NAVI\*STUDIO3.2 トップページ

パイオニア WEB ページのナビスタジオ 3.2 トッ プページを開いてください。

#### ● ナビスタジオ 3.2 トップページ

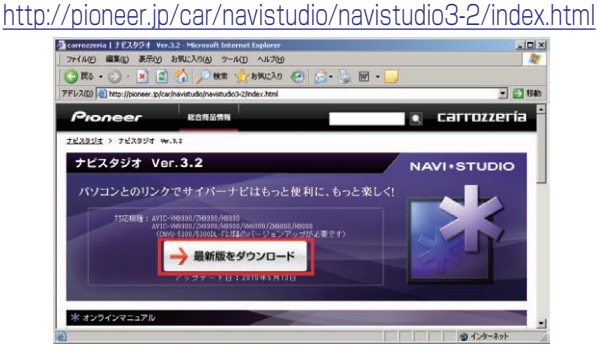

### **2** ソフトウェア使用許諾契約書

ソフトウェア使用許諾契約書の内容をご確認いただ き、同意の場合は[同意する]を選択してください。 【 お知らせ 】

- 許諾事項に同意いただけない場合は、これ以上進むこと
	- ができません。

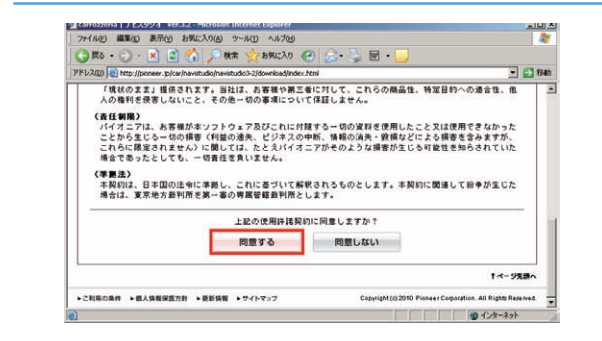

## **3** ランチャー Ver.3.2 のダウンロード

NaviStudio3Launcher.exe をダウンロードし てください。

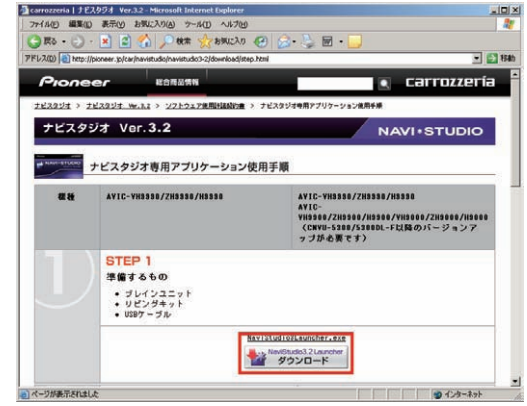

### **4** ランチャー Ver.3.2 のインストール

ダウンロードした NaviStudio3Launcher.exe をダブルクリックしてインストールを行ってくだ さい。

#### 【 お知らせ 】

**● インストール方法は、WEBページにある** 【NAVI\*STUDIO Launcher インストールマニュアル】 をご確認ください。

## NAVI\*STUDIO3.2 の準備

**5** アップデートマネージャー [Update] を選択してください。

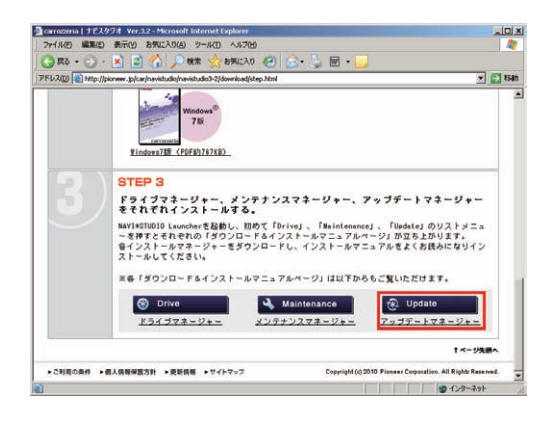

### **6** アップデートマネージャー Ver.3.2.3 の ダウンロード

NaviStudio3UpdateManager.exe をダウン ロードしてください。

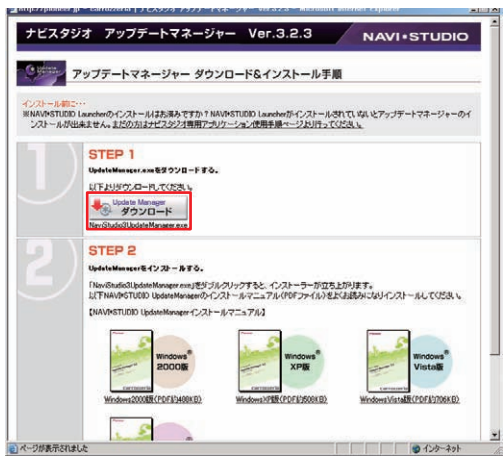

## **7** アップデートマネージャー Ver.3.2.3 の インストール

ダウンロードした NaviStudio3UpdateManager.exe をダブルクリックしてインストールを 行ってください。

#### お知らせ

**● イ ン ス ト ー ル 方 法 は、WEB ペ ー ジ に あ る** 【NAVI\*STUDIO UpdateManager インストールマ ニュアル】をご確認ください。

## 予約

サイバーナビの更新データはサイズが大きいため、ダウンロー ドサーバにアクセスが集中すると、ダウンロードに長時間かか ることがあります。アクセス集中緩和のためダウンロードの予 約をお願いしております。

ここではダウンロードの予約を説明します。

#### **1** ランチャーの起動

リビングキットの電源を [ON] にするとラン チャーが自動起動します。

#### お知らせ

● 自動起動しない場合は、デスクトップの [NaviStudio3] をダブルクリックして、ランチャーを起動してください。

#### **2** アップデートマネージャーの起動

ランチャーの [Update] ボタンを選択して、アッ プデートマネージャーを起動してください。

#### **3** 最新情報の更新

プルダウンリストからお客様のニックネームを選 択して、[ 最新の情報に更新 ] ボタンを押してく ださい。

#### ご注意

● エラーコード [403] エラーが発生した場合は、 ブレインユニットをパソコンに接続してから、再 度 [ 最新の情報に更新 ] ボタンを押してください。

#### お知らせー

● ブレインユニットがリビングキットに接続されている場 合には、挿入されているブレインユニットを所有してい るユーザーのニックネームのみが表示されます。

#### ご注意

● [ 最新の情報に更新] ボタンを押して、 [2011 年度版 全データ 第 2 版(CNVU-5410DL-F)」 が表示されない場合は、パイオニア WEB ページ のナビスタジオ Ver.3.2 トップページを開いて、 最新版のランチャー Ver.3.2 とアップデートマ ネージャー Ver.3.2.3 をダウンロードしてインス トールしてください。

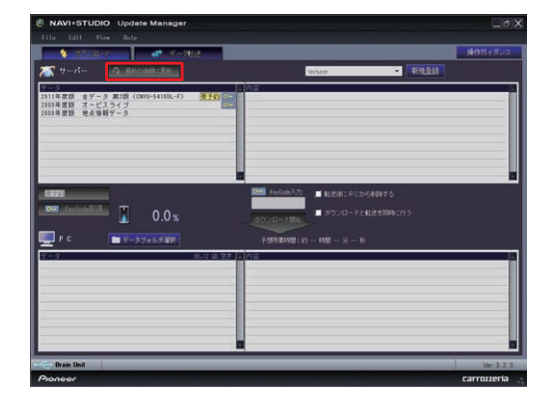

#### **4** 全データ更新の予約

「2011 年 度 版 全 デ ー タ 第 2 版(CNVU-5410DL-F)」を選択した状態で、[ 要予約 ] ボタ ンを押してください。

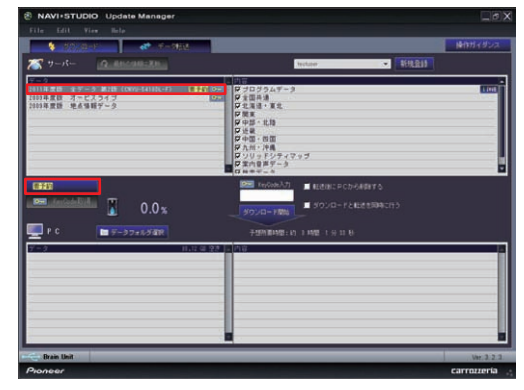

#### **5** ログイン

WEB ブラウザが起動してログイン画面が表示さ れます。

ニックネームとパスワードを入力してログインを 行ってください。

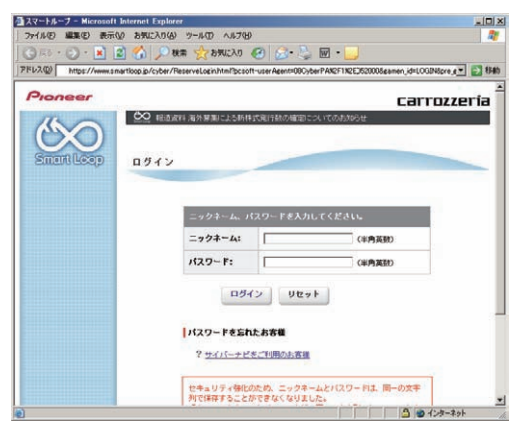

## 予約

#### **6** 予約日時選択

ダウンロードを希望する日付を選択してください。 日付を選択した後、ダウンロードを希望する時間帯 を選択して [予約確定 ] ボタンを押してください。

- ご注意
- 必ず予約した日付、時間帯でダウンロードを行っ てください。予約した日付、時間帯でダウンロー ドを行わなかった場合は、ダウンロードをするた めに再予約が必要になります。
- CNVU-5310DL-F までは、ご予約の際に Key-Code の取得も併せて行っていただく手順でご案 内しておりました。CNVU-5400DL-F からは、 予約された日付・時間帯にダウンロードを行う 際に、KeyCode の取得を併せて行っていただき ます。

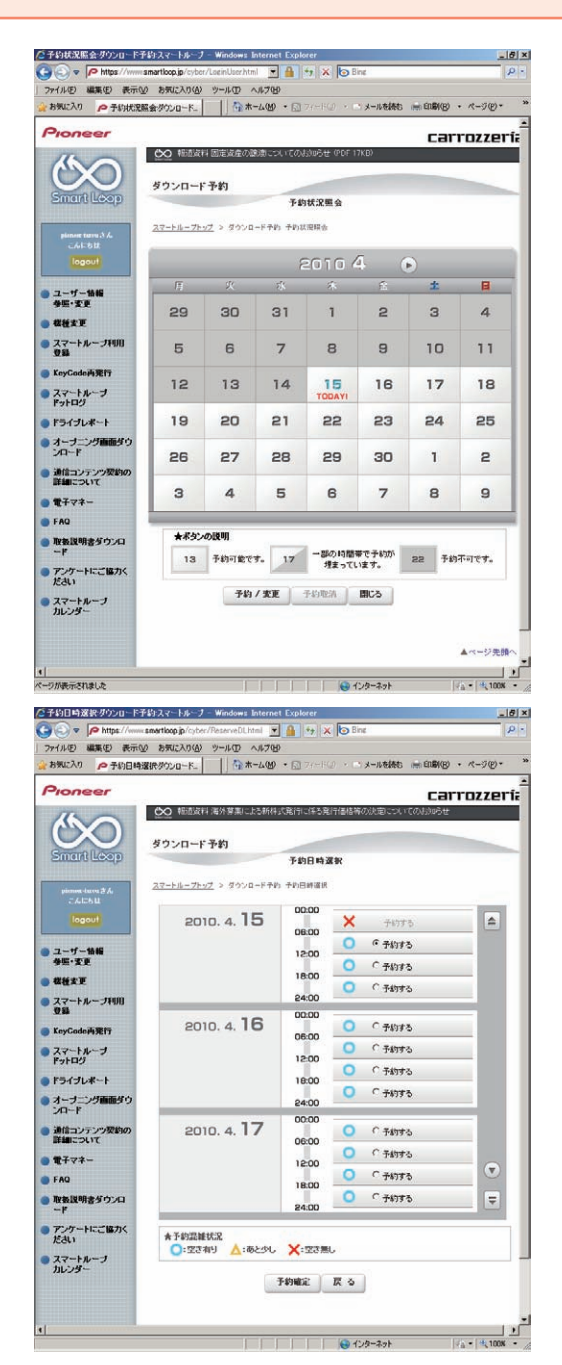

#### お知らせ

● 予約された日付、時間帯の変更、取り消しは、スマート ループユーザページにて「ダウンロード(確認 /変更)」 から行うことが可能です。

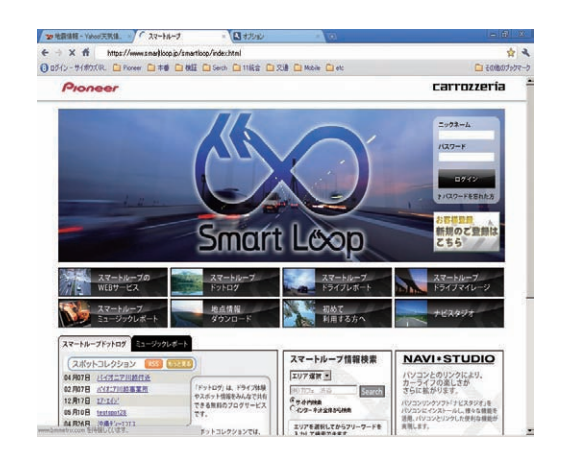

### <span id="page-15-0"></span>■全データ更新を行う

## ダウンロード注意事項

- 約 11GB のデータをダウンロードします。約 12GB のハードディスク容量を確保してください。
- ダウンロードにはブロードバンド環境が必要になります。
- 無線 LAN の場合は、大容量のデータをダウンロードするため安定しない可能性があります。 無線 LAN をご使用のお客様は、なるべく有線 LAN でダウンロードを行ってください。
- スクリーンセーバーの電源設定がすべてなしになっていることを確認の上、ダウンロードを開始してください。
- パソコンの動作環境によっては、ダウンロード完了までの時間が長くなることがあります。 また、一部のウイルスチェックソフトにはダウンロードしているファイルに対してウイルスチェックを実行する機能があり、この 機能を利用している場合はウイルスチェックに時間がかかりダウンロードが途中で中止されることがあります。

### 転送時の注意事項

- 全ての項目を転送するには数時間掛かります。また、転送中はアップデートマネージャーを終了できません。
- 転送前に蓄積型プローブ情報をアップロードしてください。 アップロードしないで転送を行った場合は蓄積型プローブ情報が消えてしまう場合があります。 また、転送前にドライブマネージャーでデータ編集を行っている場合は、ブレインユニットを一度ナビ本体に挿してナビを起動し てください。編集したデータの保存を行います。
- パソコンのスクリーンセーバーの電源設定がすべてなしになっていることを確認の上、転送を開始してください。
- パソコンの動作環境によっては、転送完了までの時間が長くなることがあります。 また、一部のウイルスチェックソフトには転送しているファイルに対してウイルスチェックを実行する機能があり、この機能を利 用している場合はウイルスチェックに時間がかかり転送が途中で中止されることがあります。
- プログラムデータと全国共通データの転送が完了するまではナビを起動することができません。 また、全ての項目を転送するまではナビの一部の機能がご利用できません。 ※ドライブマネージャーは全ての項目を転送するまで起動することができません。
- 転送中は、絶対にリビングキットの電源を落としたりブレインユニットを抜いたりしないでください。リビングキットの電源を落 としてしまった場合は、ブレインユニットのデータが破損してナビゲーションが起動しなくなる可能性があります。 万が一電源を落としてしまった場合は、全データ更新の続きを実施してください。
- 転送中にブレインユニットが再起動しますが、転送完了メッセージが表示されるまではリビングキットの電源を落としたりブレイ ンユニットを抜いたりしないでください。ブレインユニットはプログラム更新の時に 2 回、検索データ更新の最後に 1 回、再起動 します。
- ●全データ更新を行うと設定中の情報は消去されます。必要に応じて再設定を行ってください。 詳細は P.22 の「転送完了後のナビ起動」をご確認ください。

## 予約日時到来時:KeyCode 取得

#### **1** インターネットおよびリビングキットと 接続する

パソコンをインターネットおよびリビングキット と接続してください。

また、ブレインユニットをリビングキットに接続 して、リビングキットの電源を [ON] にしてくだ さい。

#### **2** ランチャーの起動

リビングキットの電源を [ON] にするとラン チャーが自動起動します。

#### お知らせ

● 自動起動しない場合は、デスクトップの [NaviStudio3] をダブルクリックして、ランチャーを起動してください。

### **3** アップデートマネージャーの起動

ランチャーの [Update] ボタンを選択して、アッ プデートマネージャーを起動してください。

### **4** 最新情報の更新

[ 最新の情報に更新 ] ボタンを押すと、最新のデー タをサーバから取得します。 最新のデータを取得後、「2011 年度版 全デー タ 第 2 版(CNVU-5410DL-F)」が表示され ます。

#### ご注意

● [ 最新の情報に更新 ] ボタンを押して、 [201] 年度版 全データ 第 2 版(CNVU-5410DL-F)」 が表示されない場合は、パイオニア WEB ページ のナビスタジオ Ver.3.2 トップページを開いて、 最新版のランチャー Ver.3.2 とアップデートマ ネージャー Ver.3.2.3 をダウンロードしてインス トールしてください。

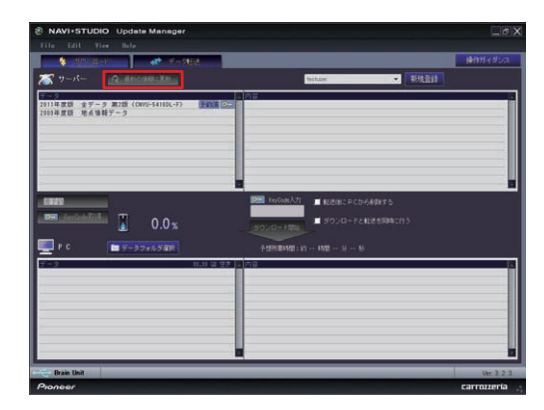

#### **5** 全データ更新用の KeyCode 取得

アップデートマネージャーで「2011 年度版 全 データ 第 2 版 (CNVU-5410DL-F) | を選択し た状態で、[KeyCode 取得 ] ボタンを押してくだ さい。

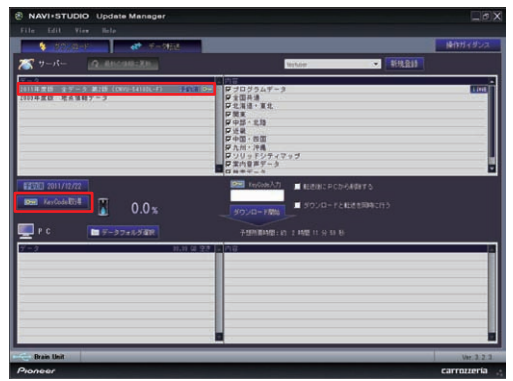

#### ご注意

●「KevCode 取得1ボタンは予約日当日しか有効に なりません。「KeyCode」は予約日に取得して ください。

## **6** ログイン

WEB ブラウザが起動してログイン画面が表示さ れます。

ニックネームとパスワードを入力してログインを 行ってください。

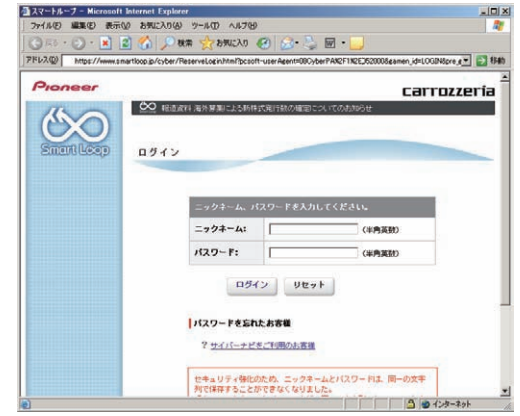

## 予約日時到来時:KeyCode 取得

### **7** 利用約款

利用約款をご確認いただき、同意の場合には「同 意する」を選択してください。

#### お知らせ

● 利用約款に同意いただけない場合には、これ以上進むこ とができません。

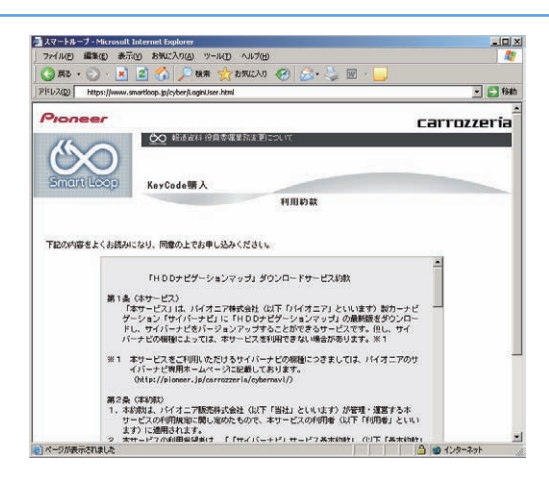

### **8** KeyCode 発行

お客様の「2011 年度版 全データ 第 2 版 (CNVU-5410DL-F)」用 KeyCode が発行されます。 KeyCode は、全データ更新のダウンロードおよ び転送の際に必要となりますので、ひかえておい

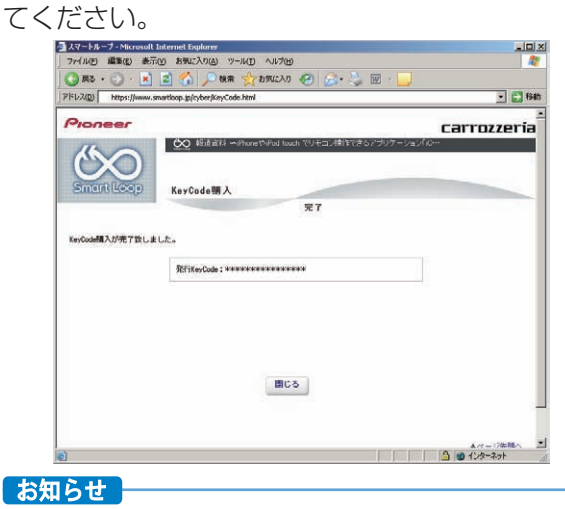

● 取得した KeyCode はスマートループユーザページの 「KeyCode 再発行」からご確認いただけます。

## ダウンロードと転送を同時に行う

ここでは、全データ更新のダウンロードと転送を同時に行う手 順について説明します。

ダウンロードと転送を別で行う場合は、P.20「ダウンロード と転送を別々に行う」の手順をご確認ください。

## **1** データフォルダの選択

ダウンロード先フォルダを指定してください。 データフォルダ選択画面が起動します。

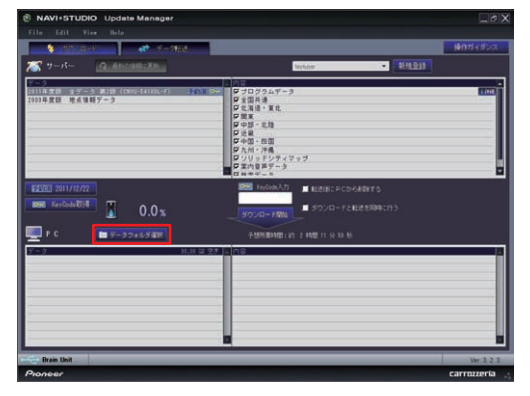

## **2** データフォルダの参照

[参照] ボタンを選択して、フォルダを選択して ください。

約 12GB 以上の空きがあるドライブを選択して [OK] ボタンを選択してください。

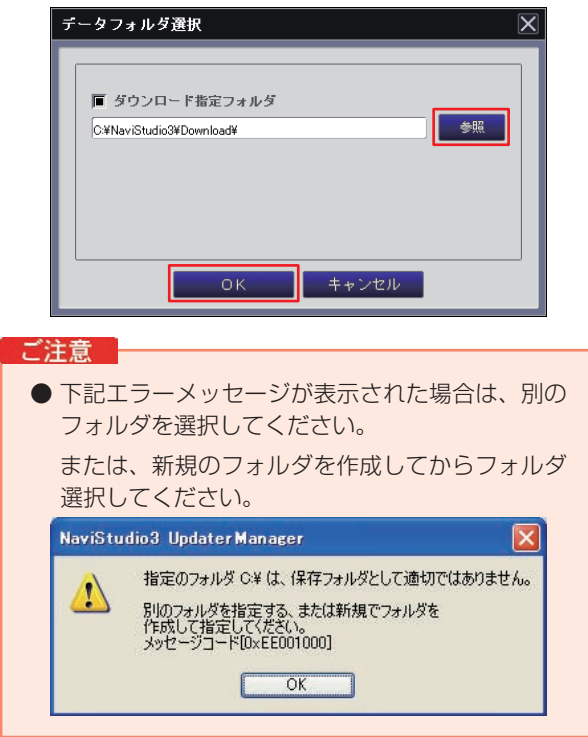

## **3** ダウンロードの開始

「2011 年 度 版 全 デ ー タ 第 2 版 (CNVU-5410DL-F)」を選択します。

次に「ダウンロードと転送を同時に行う」に チェックを入れてください。

「KeyCode」を入力して、[ ダウンロード開始 ] ボタンを押してください。

### お知らせ

● KeyCode はスマートループトップページの「Key-Code 再発行」からご確認いただけます。

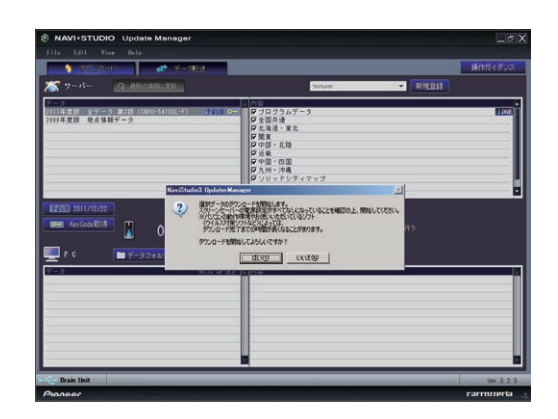

## **4** 転送の開始

「プログラムデータ」のダウンロードが完了する と、転送開始確認メッセージが出力されます。 メッセージを確認後、「はい1ボタンを押してく ださい。転送が開始されます。

#### ご注意

● ブレインユニットはプログラム更新の時に2回、 検索データ更新の最後に 1 回、再起動しますが、 転送完了メッセージが表示されるまではリビング キットの電源を落としたりブレインユニットを抜 いたりしないでください

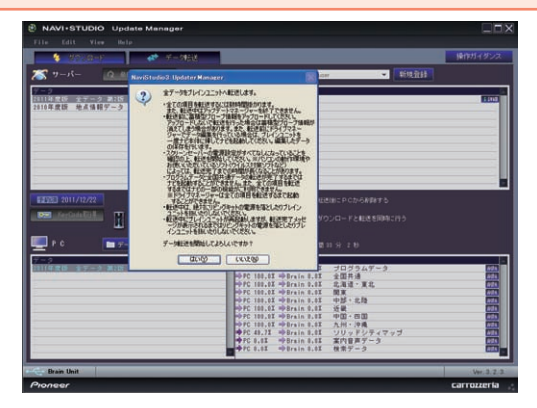

## ダウンロードと転送を同時に行う

## **5** 転送完了

すべての転送が完了すると、以下のメッセージが 表示されます。 [OK] ボタンを押してください。

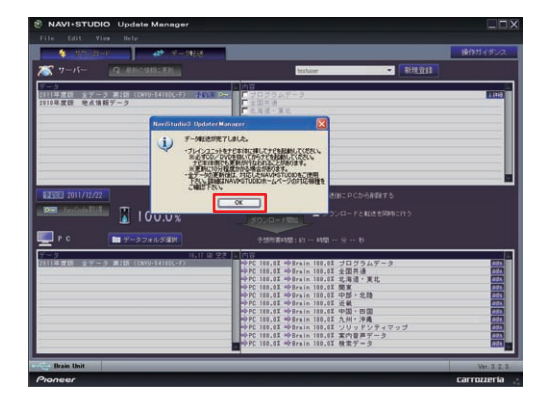

ブレインユニットへのデータ転送が終了したら、 必ず P.22 の「転送完了後のナビ起動」を行って ください。

## ダウンロードと転送を別々に行う

ここでは、全データ更新のダウンロードと転送を別々に行う手 順について記載します。

ダウンロードと転送を同時に行う場合は、P.18「ダウンロー ドと転送を同時に行う」の手順をご確認ください。

### **1** データフォルダの選択

ダウンロード先フォルダを指定してください。 データフォルダ選択画面が起動します。

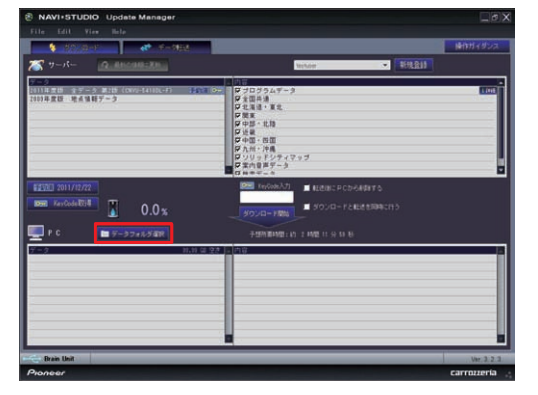

## **2** データフォルダの参照

[ 参照 ] ボタンを選択して、フォルダを選択して ください。

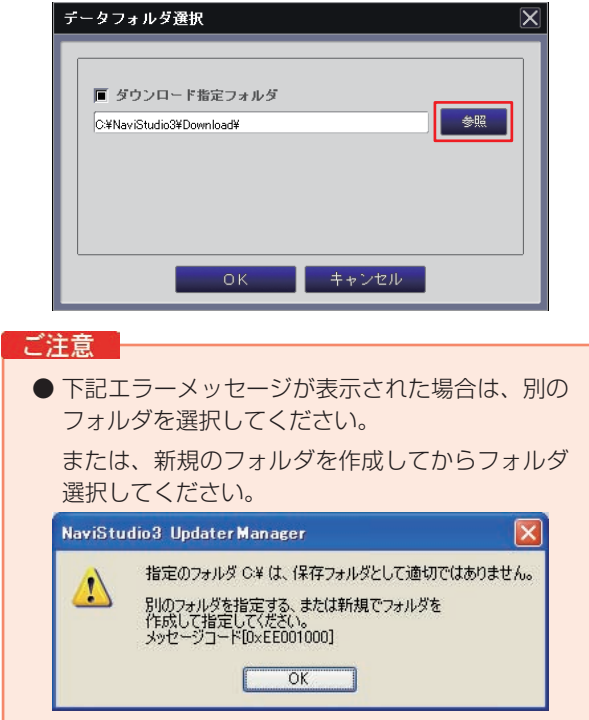

## **3** ダウンロードの開始

「2011 年 度 版 全 デ ー タ 第 2 版 (CNVU-5410DL-F)」を選択します。

次に「ダウンロードと転送を同時に行う」の チェックを外してください。

「KeyCode」を入力して、[ ダウンロード開始 ] ボタンを押してください。

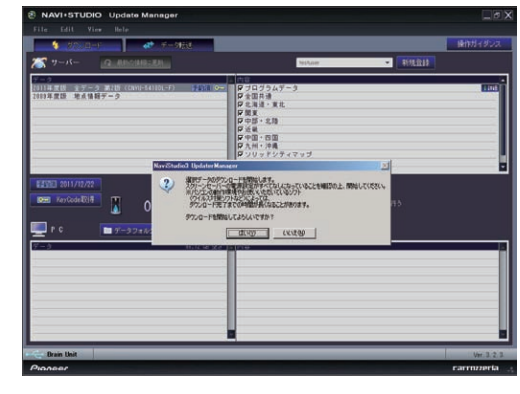

## **4** ダウンロード完了

ダウンロードが完了すると以下のメッセージが出 力されます。

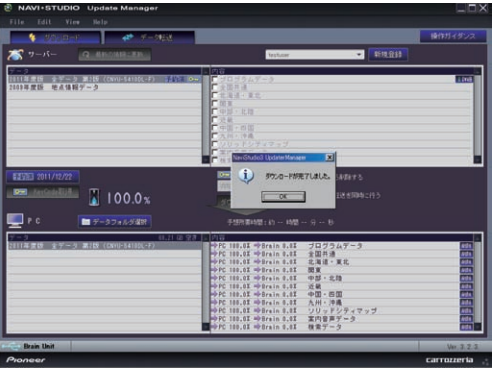

## **5** データ転送

[データ転送 ] ボタンを押して、転送画面を表示します。

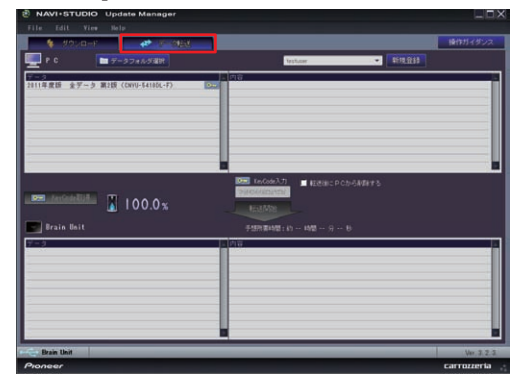

## ダウンロードと転送を別々に行う

### **6** 転送の開始

「2011 年度版 全データ 第2版 (CNVU-5410DL-F)」を選択します。

「KeyCode」を入力して、[ 転送開始 ] ボタンを 押してください。

#### ご注意

● ブレインユニットはプログラム更新の時に2回、 検索データ更新の最後に 1 回、再起動しますが、 転送完了メッセージが表示されるまではリビング キットの電源を落としたりブレインユニットを抜 いたりしないでください

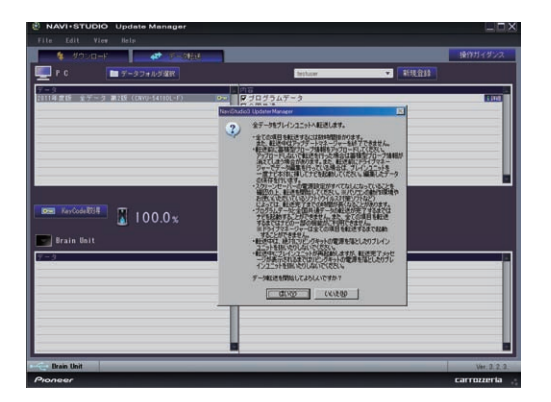

## **7** 転送完了

すべての転送が完了すると、以下のメッセージが 表示されます。 [OK] ボタンを押してください。

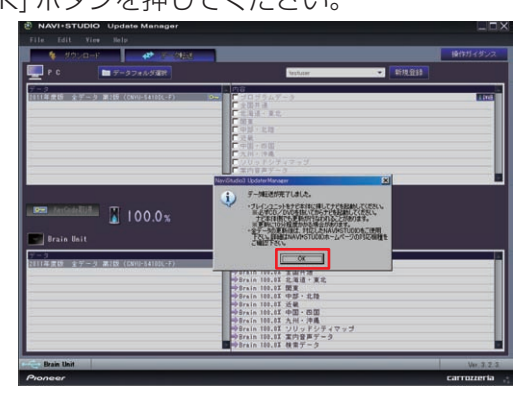

ブレインユニットへのデータ転送が終了したら、 必ず P.22 の「転送完了後のナビ起動」を行って ください。

## <span id="page-22-0"></span>転送完了後のナビ起動

ブレインユニットをナビゲーション本体に接続して、ナビゲーション本体を起動してください。 ナビゲーション本体で更新処理を行います。更新処理には 10 分以上かかる場合があります。 更新処理中は進捗状況を表すプログレスバーが表示されます。 更新処理中は、エンジンを切らないでください。

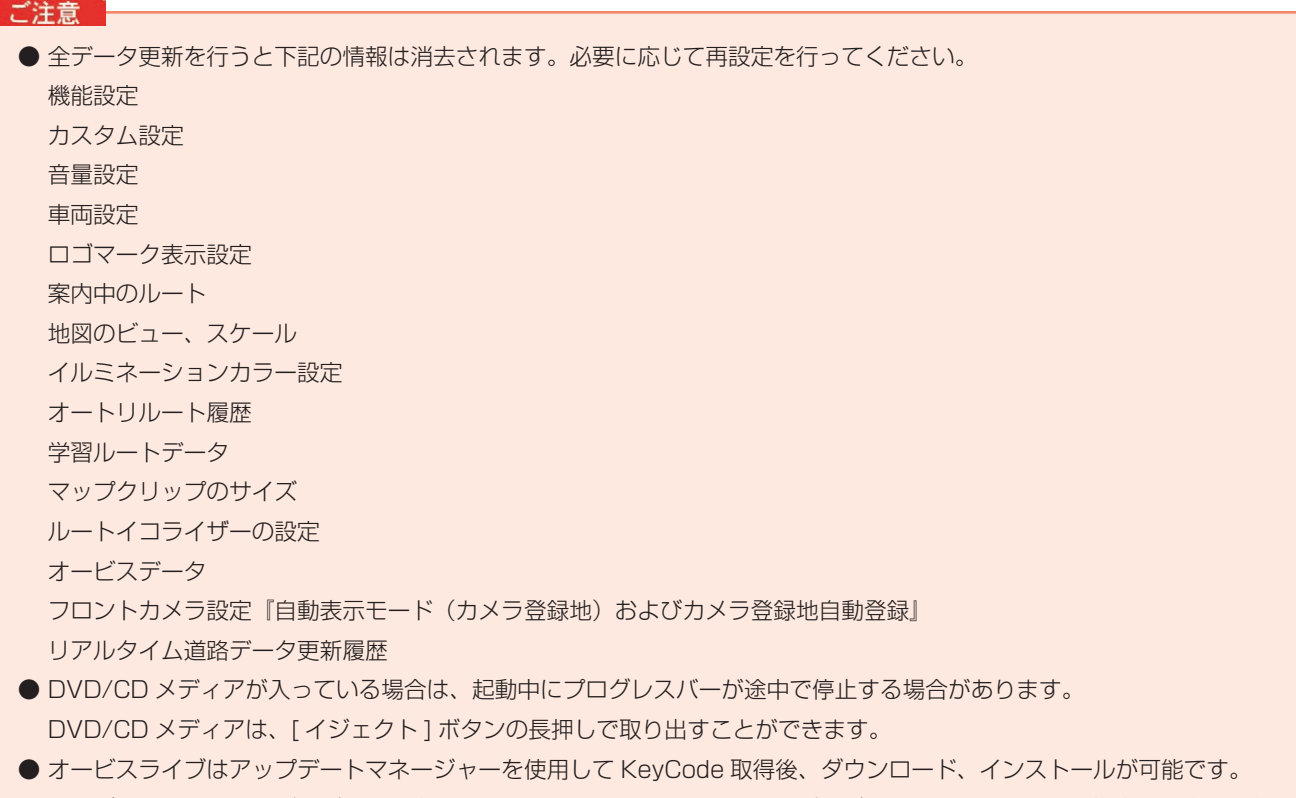

オービスデータは地図バージョンに合ったものをご利用ください。異なるバージョンをご利用いただく場合は、動作の保 障を致しかねます。

ナビのデータ更新後は、P.42「データ更新後に行う作業」に従ってパソコンで作業を行ってください。

ご注意 一

●全データ更新の後は、すぐにドライブマネージャーを最新のバージョンに更新してください。 ドライブマネージャーのバージョンが古いまま、蓄積型プローブをアップロードすると、一部の WEB サービスが正常に 受けられなくなる可能性があります。

**● AVIC-VH9990/ZH9990/H9990を はじめてバージョンアップされる方 ● AVIC-VH9990/ZH9990/H9990 (CNVU-5310DL-F、もしくはCNVU- 5400/5400DL-F適用済み)の方 ● AVIC-VH9900/ZH9900/H9900 (CNVU-5300/5300DL-F/5310 DL-F、もしくはCNVU-5400/5400 DL-F適用済み)の方 の手順**

P.23~P.41は、

○ AVIC-VH9990/ZH9990/H9990をお使いのお客様で

-はじめてバージョンアップされる場合

-CNVU-5310DL-F、もしくはCNVU-5400/5400DL-Fを適用済みの場合

○ AVIC-VH9900/ZH9900/H9900をお使いのお客様で

-CNVU-5300/5300DL-F/5310DL-F、もしくは

 CNVU-5400/5400DL-Fを適用済みの場合を適用済みの場合 の手順になります。

○ AVIC-VH9900/ZH9900/H9900をお使いのお客様で -はじめてバージョンアップされる場合は、

P.3~P.22の手順をご確認ください。

-CNVU-5210DL-Fを適用済みの場合は、

P.3~P.22の手順をご確認ください。

### <span id="page-24-0"></span>■はじめに–全データ更新を行う前の準備

## NAVI\*STUDIO3.2 の準備

ダウンロードサービスをご利用になるには、お客様登録および 初期登録が必要になります。

全データ更新を含む無償更新サービスをご利用になる場合に は、さらにスマートループ利用登録と蓄積型プローブのアップ ロード実績が必要になります。

ここでは、カーナビゲーションのブレインユニットをリ ビングキットに接続した状態でパソコンリンクソフト 「NAVI\*STUDIO3.2」から登録するための、インストール方 法を説明します。

#### お知らせ

- NAVI\*STUDIO3.2 をインストール済みのお客様は、 P.26「アップデートマネージャー Ver.3.2.3 のインス トール」へお進みください。
- NAVI\*STUDIO3.2 は以下のアプリケーションで構成 されています。
	- ・ランチャー Ver.3.2
	- ・ドライブマネージャー Ver.3.2
	- ・メンテナンスマネージャー Ver.3.2
	- ・アップデートマネージャー Ver.3.2
	- ・BeatJam ミュージック
	- ・BeatJam ビデオ

各アプリケーションのバージョン確認は以下の画面より 確認できます。

随時、最新版を弊社ホームページで公開しているため、3 桁目のバージョンは画面例と異なる場合がございます。 ランチャー

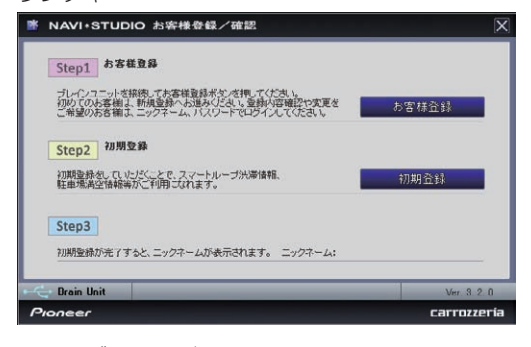

ドライブマネージャー

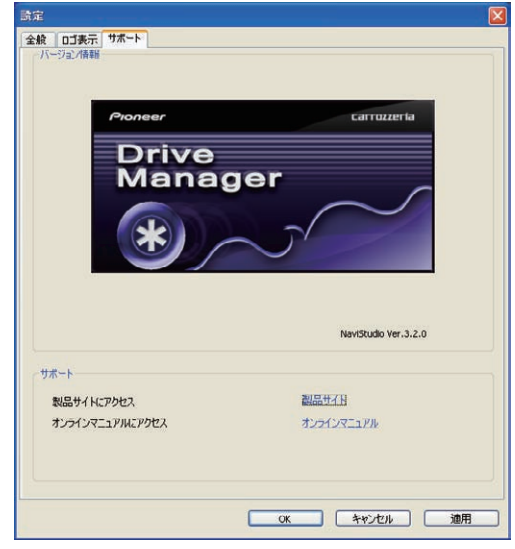

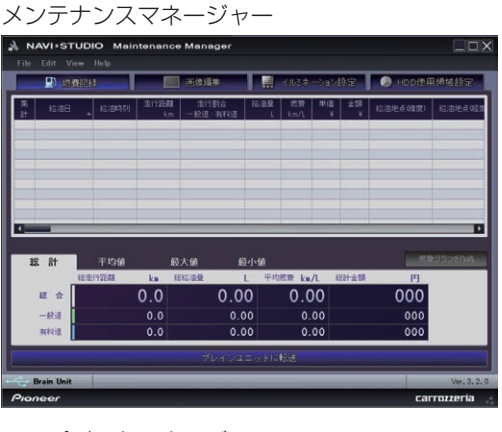

#### アップデートマネージャー

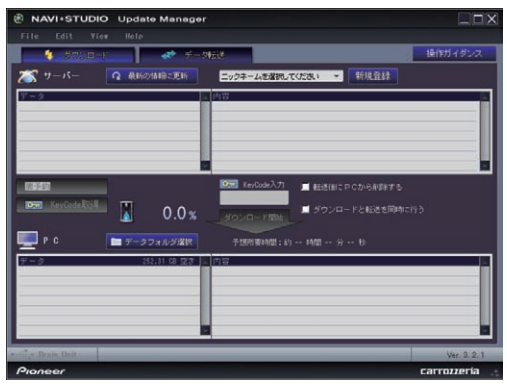

### **1** 「NAVI\*STUDIO3.2」のインストール

下記、弊社ホームページの [ 最新版をダウンロー ド ] ボタンより手順に従って NAVI\*STUDIO3.2 をインストールしてください。

http://pioneer.jp/car/navistudio/navistudio3-2/index.html

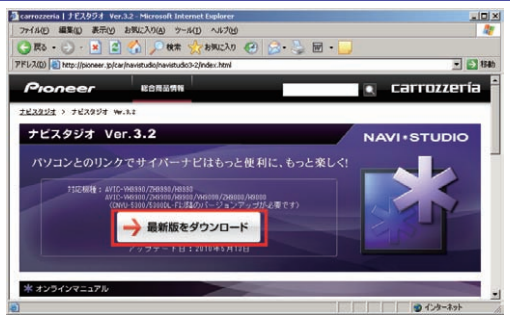

NAVI\*STUDIO3.2 は以下のアプリケーションで 構成されています。

- **・**ランチャー Ver.3.2
- **・**ドライブマネージャー Ver.3.2
- **・**メンテナンスマネージャー Ver.3.2
- **・**アップデートマネージャー Ver.3.2
- **・**BeatJam ミュージック
- **・**BeatJam ビデオ

## NAVI\*STUDIO3.2 の準備

#### お知らせ

● インストール方法については、各アプリケーションのダ ウンロードページにあるインストールマニュアルをご確 認ください。最新のナビスタジオアプリをご用意いただ くため、製品付属の「NAVI\*STUDIO Ver.3.2.0 イン ストールディスク」からインストールした場合も、「ラ ンチャー」「ドライブマネージャー」「メンテナンスマ ネージャー」「アップデートマネージャー」は、Web ページから最新版をインストールしてください。

#### ご注意

● 「BeatJam ミュージック」「BeatJam ビデオ」 は、製品付属の「NAVI\*STUDIO Ver.3.1.0、また は Ver.3.2.0 インストールディスク」よりインス トールを行ってください。

## アップデートマネージャー Ver.3.2.3 のインストール

ここでは、全データ更新をするための「アップデートマネー ジャー Ver.3.2.3」のインストール方法を説明します。 全データ更新を行うには、以下の NAVI\*STUDIO Ver.3.2 ア プリケーションソフトをパソコンにインストールする必要があ ります。

●アップデートマネージャー Ver.3.2.3

#### お知らせ

● P.24 「NAVI\*STUDIO3.2 の進備」にて最新のアプ リケーションをインストールされたお客様、またはす でにアップデートマネージャー Ver.3.2.2 がご使用の NAVI\*STUIDIO3.2 に適用されているお客様は、P.27 「お客様登録・初期登録」へお進みください。

#### お知らせ

● アップデートマネージャー Ver.3.2.0、Ver.3.2.1 ま たは Ver.3.2.2 は、上書きインストールされます。

### **1** NAVI\*STUDIO3.2 トップページ

パイオニア WEB ページのナビスタジオ 3.2 トッ プページを開いてください。

● ナビスタジオ 3.2 トップページ

http://pioneer.jp/car/navistudio/navistudio3-2/index.html

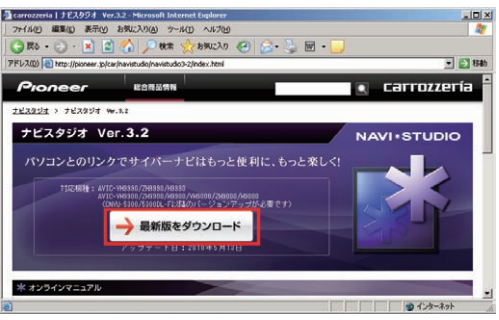

### **2** ソフトウェア使用許諾契約書

ソフトウェア使用許諾契約書の内容をご確認いただ き、同意の場合は[同意する]を選択してください。 お知らせ

● 許諾事項に同意いただけない場合は、これ以上進むこと ができません。

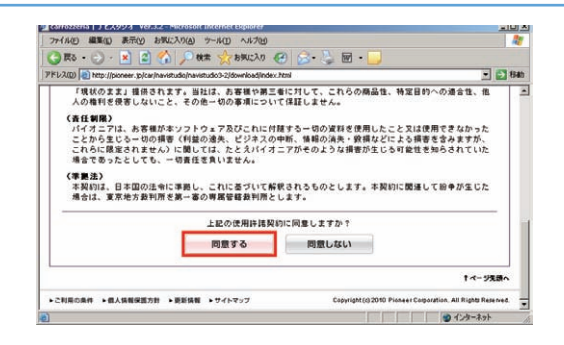

**3** アップデートマネージャー [Update] を選択してください。

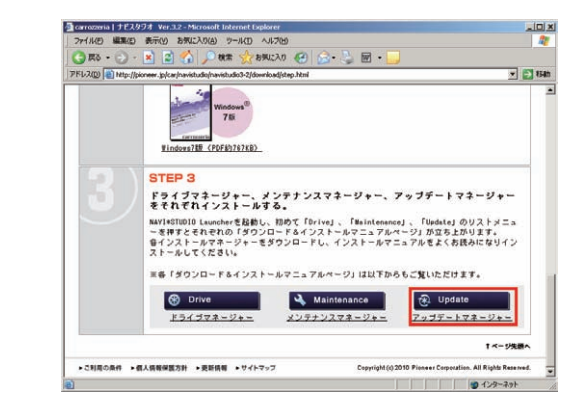

**4** アップデートマネージャー Ver.3.2.3 の ダウンロード

NaviStudio3UpdateManager.exe をダウン ロードしてください。

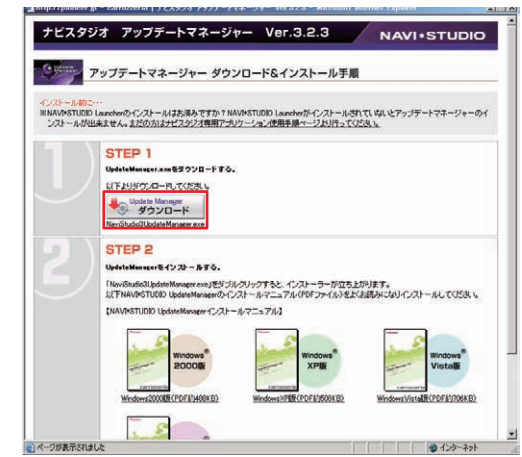

### **5** アップデートマネージャー Ver.3.2.3 の インストール

ダウンロードした NaviStudio3UpdateManager.exe をダブルクリックしてインストールを 行ってください。

#### お知らせ

**● イ ン ス ト ー ル 方 法 は、WEB ペ ー ジ に あ る** 【NAVI\*STUDIO UpdateManager インストールマ ニュアル】をご確認ください。

ここでは、カーナビゲーションのブレインユニットをリ ビングキットに接続した状態でパソコンリンクソフト 「NAVI\*STUDIO3.2」から登録する方法を説明します。 パソコンがインターネット接続できる環境かご確認ください。

#### お知らせ

- お客様登録および初期登録を、すでに行っているお客様 は P.30「無償更新の条件」へお進みください。
- お客様登録および初期登録は、カーナビゲーションの通 信機能からも登録できます。

詳しくは、カーナビゲーションに付属の取扱説明書 「ナビゲーションブック 応用編」の「通信」-「LIVE・ COM」-「LIVE・COM の準備」をご覧ください。

#### **1** ランチャーの起動

ブレインユニットをリビングキットに接続して、 リビングキットの電源を [ON] にしてください。 ランチャーが自動起動します。

#### お知らせー

● 自動起動しない場合は、デスクトップの [NaviStudio3] をダブルクリックして、ランチャーを起動してください。

#### **2** お客様登録 / 確認

[ お客様登録 / 確認 ] ボタンを押します。 お知らせ

- お客様登録は弊社ホームページからも登録できます。 http://pioneer.jp/carrozzeria/cybernavi/user/
- 弊社ホームページにてお客様登録がお済みのお客様は初 期登録へお進みください。

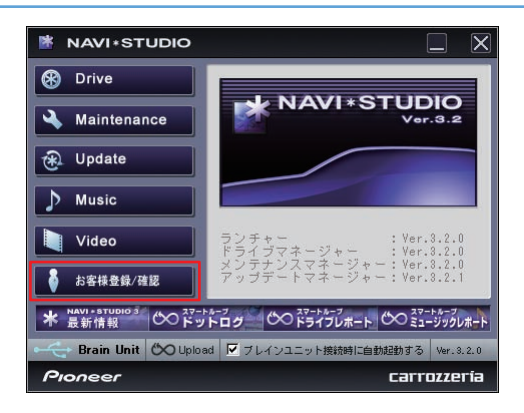

### **3** お客様登録

Step1 の [お客様登録1ボタンを押します。

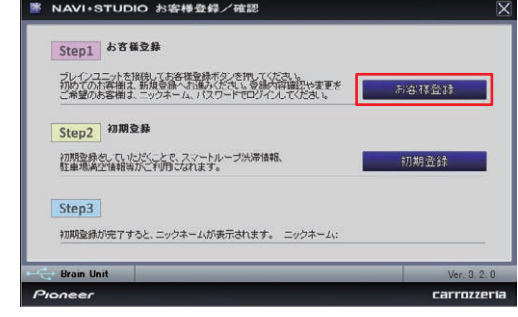

WEB ブラウザが起動され、スマートループトッ プページが表示されます。

「新規のご登録はこちら」を選択してください。

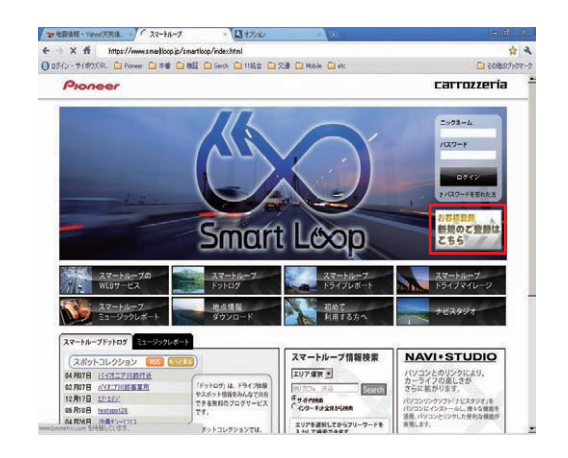

#### **4** 機種選択

機種選択画面が表示されます。

AVIC-VH9900/ZH9900/H9900 をお持ちのお 客様は、「AVIC-VH9900/ZH9900/H9900」 の「新規ご登録はこちら」を選択してください。 AVIC-VH9990/ZH9990/H9990 をお持ちのお 客様は、「AVIC-VH9990/ZH9990/H9990」 の「新規ご登録はこちら」を選択してください。

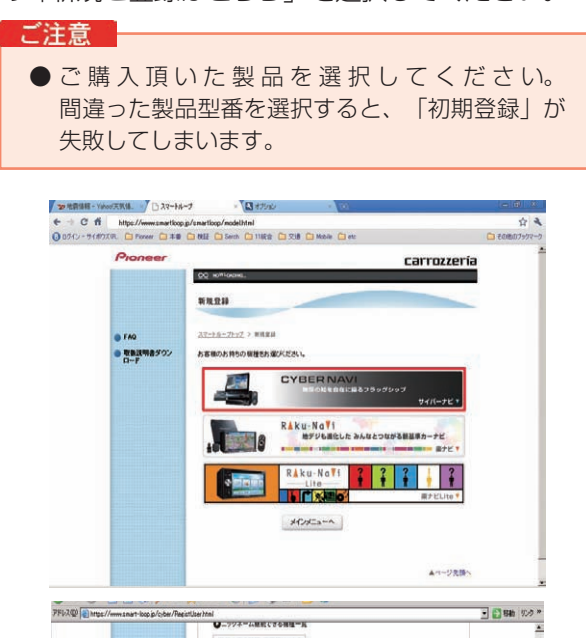

## -<br>|登録内容の確認・変更等はこちら<br>|●「お客様登録カード」でご登録された場合の変更・削除はこちら **DOREY ARRANGEMENT** ||新規ご登録はこちら ||<br>||買い替えのお客様(ニックネーム解説使用)はこちら -<br>-<br>||内容の検証・変更等はこちら ●「お客様を使わード」でご登録された場合の変更·お供はこちら 00 / 210000 / 10000

新規ご登録はこちら<br>-<br>買い替えのお客様 (ニックネーム継続使用) はこちら ●ニックネーム単純できる機種一覧

9 8 0 2 2 1

## **6** ユーザー情報の登録

ユーザー情報登録フォームに、手続きに必要なお 客様の情報を入力し、[ 内容確認 ] ボタンを押し てください。

無料更新サービスをご利用のお客様は、ユーザー 情報登録フォーム中程にあるスマートループ利用 登録にて「12 ヶ月」、「6 ヶ月」、「3 ヶ月」 のいずれかを選択してください。

※「利用登録をしない」を選択すると、全データ更 新を含む無料更新サービスをご利用できません。

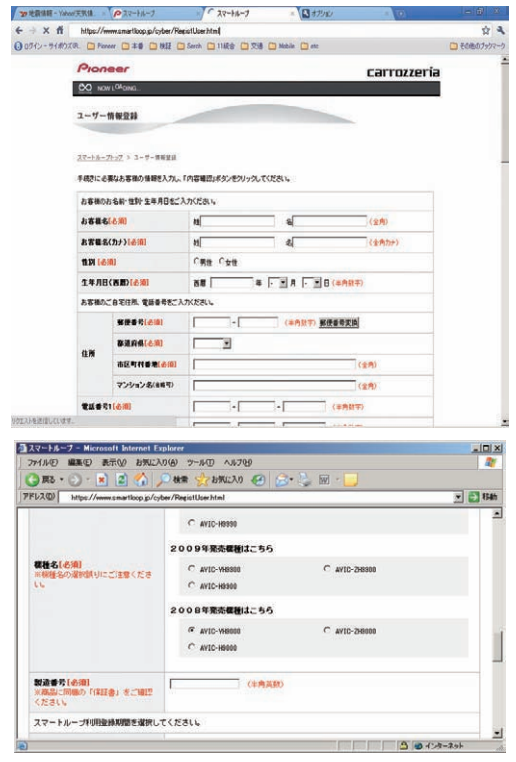

### **5** 基本約款

基本約款をご確認いただき、同意の場合には「同 意する」を選択してください。

お知らせ

● 基本約款に同意をいただけない場合は、これ以上進むこ とができません。

入力いただいたすべての情報が表示されるので、 確認のうえ登録してよろしければ「登録」を、修 正の必要があれば「戻る」を選択してください。

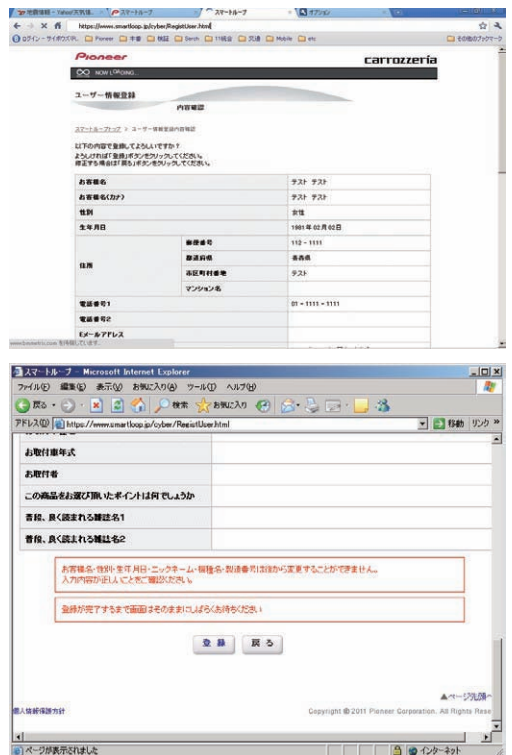

### **7** ユーザー情報登録の完了

ユーザー登録完了メッセージとニックネームが表 示されるので、ニックネームを記録してください。

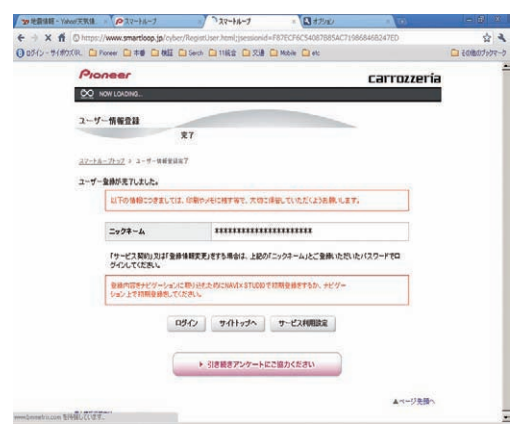

### **8** 初期登録

Step2 の [初期登録 ] ボタンを押します。 ■ NAVI+STUDIO お客様登録/確認

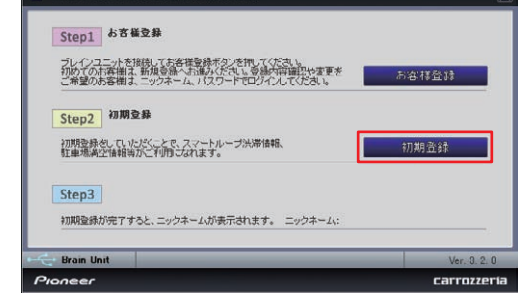

## **9** ニックネーム / パスワードの入力

ニックネームとパスワードの入力フォームが表示 されます。 お客様登録時に登録いただいたニックネームとパス

ワードを入力し、[ 決定 ] ボタンを押してください。

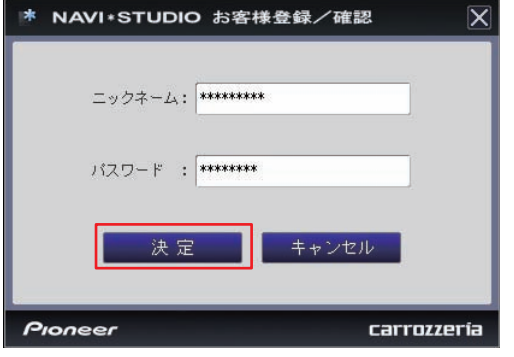

### **10** 初期登録の完了

Step3 にニックネームが表示されましたら初期 登録は完了です。

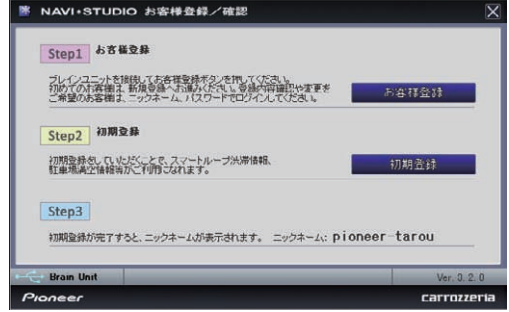

## 無償更新の条件

無償更新サービスをご利用になるには、スマートループ利用登録 と蓄積型プローブのアップロード実績が条件になります。ここで は、スマートループ利用登録と蓄積型プローブのアップロード方 法を説明します。

#### お知らせ

● 蓄積型プローブのアップロードをすでに行っているお客 様は、P.32 の「予約」へお進みください。

■蓄積型プローブの送信設定を ON にする

#### **1** メニュー

ナビゲーションのメニュー画面から、「編集・設 定」を選択します。

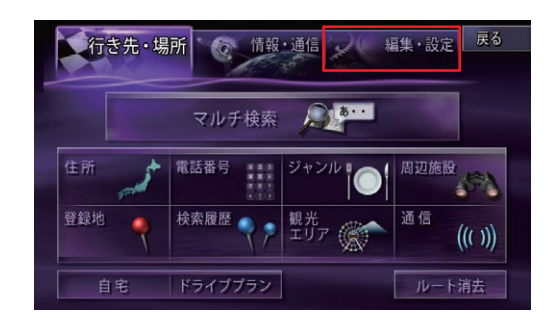

### **2** 各種設定

「各種設定」を選択します。

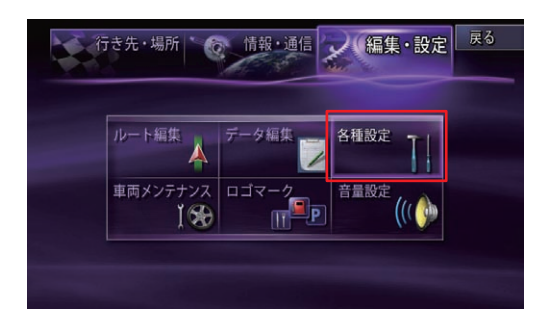

## **3** スマートループ設定

「スマートループ設定」を選択します。

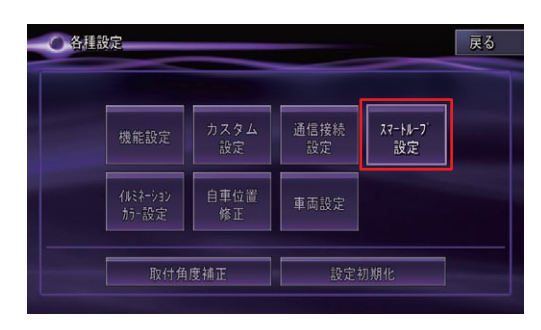

#### **4** プローブ情報送信設定

「プローブ情報送信設定」を選択して、「蓄積型 プローブのみ」、または「蓄積型プローブ+リア ルタイムプローブ」を選択してください。

#### お知らせ

- すでに設定されている場合は、設定を変更する必要はあ りません。
- ●設定を変更した場合は、変更以前に蓄積した蓄積型プ ローブをブレインユニット内から削除されます。
- ドライブマネージャーからでも「プローブ情報送信設 定」の変更が可能です。

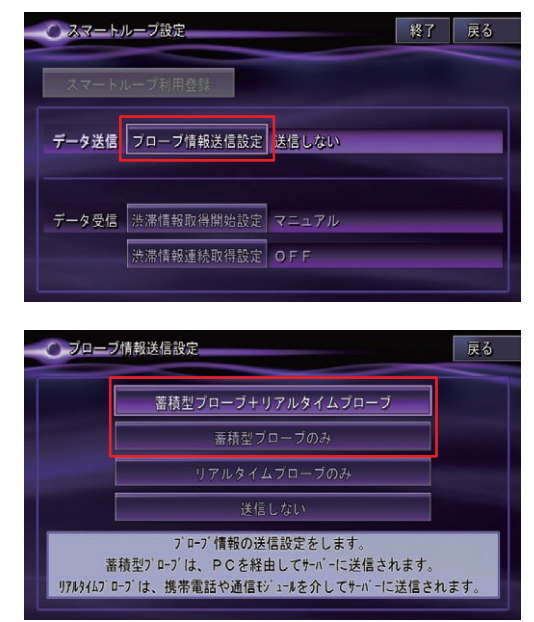

## **1** スマートループトップページ

下記 URL のスマートループトップページにて、 ニックネームとパスワードを入力してログインし てください。

## https://www.smartloop.jp/smartloop/index.html

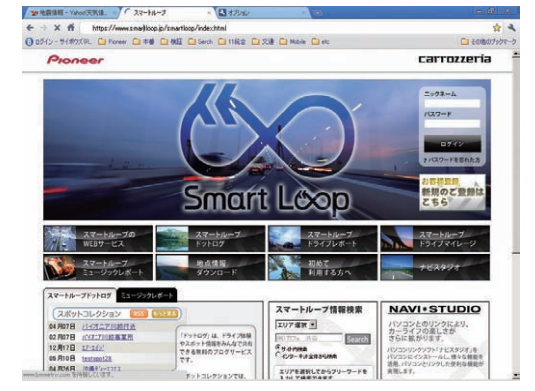

#### 「お知らせ

● スマートループ利用登録は、カーナビゲーションの通信 機能からも登録できます。

詳しくは、カーナビゲーションに付属の取扱説明書 「ナビゲーションブック 応用編」の「通信」-「LIVE・ COM」-「LIVE・COM の準備」をご覧ください。

<sup>■</sup>スマートループ利用登録を行う

## 無償更新の条件

- **2** スマートループ利用登録
	-

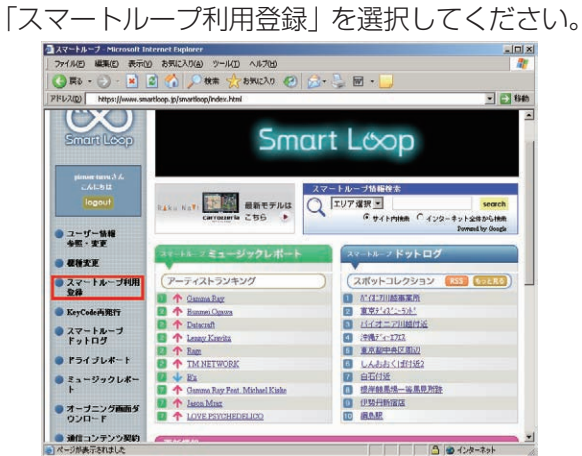

### **3** スマートループ利用変更

スマートループ利用登録状況のご利用登録期間終 了日が過ぎていないことを確認してください。

ご注意 | ● 終了日を迎えている場合は、「ご利用登録期間」 の「12 ヶ月」、「6 ヶ月」、「3 ヶ月」を選択 して「変更」を選択してください。

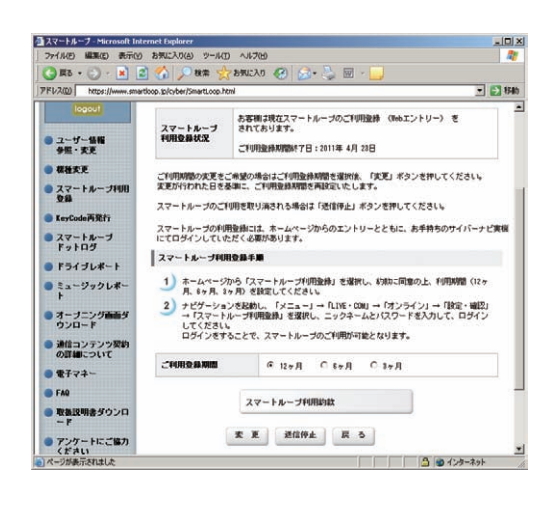

### **4** 蓄積型プローブの作成

ブレインユニットをナビ本体に接続して、ナビを 起動してください。 ナビを起動した状態で走行していただく事で、蓄 積型プローブをブレインユニット内に作成します。

## **5** 蓄積型プローブのアップロード

パソコンをインターネットおよびリビングキット と接続してください。

また、ブレインユニットをリビングキットに接続 して、リビングキットの電源を [ON] にしてくだ さい。

蓄積型プローブが自動的にアップロードされま す。以下のメッセージが表示されればアップロー ド完了です。

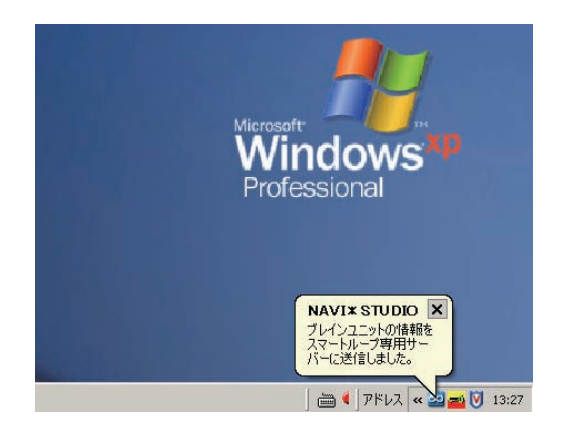

## 予約

サイバーナビの更新データはサイズが大きいため、ダウンロー ドサーバにアクセスが集中すると、ダウンロードに長時間かか ることがあります。アクセス集中緩和のためダウンロードの予 約をお願いしております。

ここではダウンロードの予約を説明します。

### **1** ランチャーの起動

リビングキットの電源を [ON] にするとラン チャーが自動起動します。

#### お知らせ

● 自動起動しない場合は、デスクトップの [NaviStudio3] をダブルクリックして、ランチャーを起動してください。

#### **2** アップデートマネージャーの起動

ランチャーの [Update] ボタンを選択して、アッ プデートマネージャーを起動してください。

#### **3** 最新情報の更新

プルダウンリストからお客様のニックネームを選 択して、[ 最新の情報に更新 ] ボタンを押してくだ さい。

#### ご注意

● エラーコード「403」エラーが発生した場合は、 ブレインユニットをパソコンに接続してから、再 度 [ 最新の情報に更新 ] ボタンを押してください。

#### お知らせー

● ブレインユニットがリビングキットに接続されている場 合には、挿入されているブレインユニットを所有してい るユーザーのニックネームのみが表示されます。

#### ご注意

● [ 最新の情報に更新] ボタンを押して、 [2011 年度版 全データ 第 2 版(CNVU-5410DL-F)」 が表示されない場合は、パイオニア WEB ページ のナビスタジオ Ver.3.2 トップページを開いて、 最新版のランチャー Ver.3.2 とアップデートマ ネージャー Ver.3.2.3 をダウンロードしてインス トールしてください。

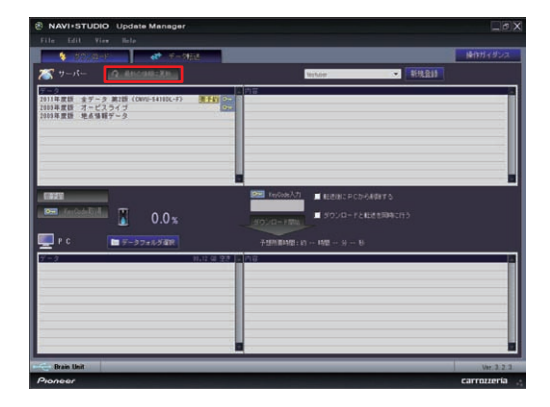

#### **4** 全データ更新の予約

「2011 年 度 版 全 デ ー タ 第 2 版 (CNVU-5410DL-F)」を選択した状態で、[ 要予約 ] ボ タンを押してください。

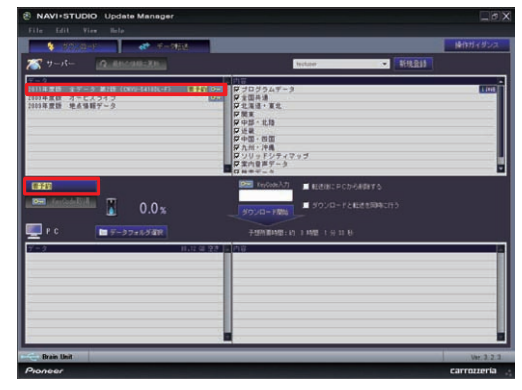

#### **5** ログイン

WEB ブラウザが起動してログイン画面が表示さ れます。

ニックネームとパスワードを入力してログインを

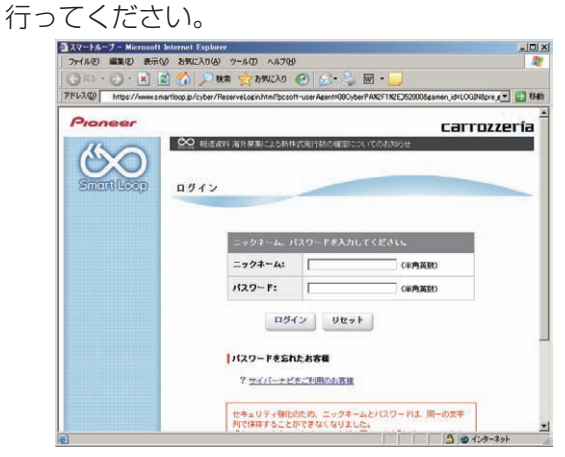

## 予約

#### **6** 予約日時選択

ダウンロードを希望する日付を選択してください。 日付を選択した後、ダウンロードを希望する時間帯 を選択して [予約確定 ] ボタンを押してください。

- ご注意
- 必ず予約した日付、時間帯でダウンロードを行っ てください。予約した日付、時間帯でダウンロー ドを行わなかった場合は、ダウンロードをするた めに再予約が必要になります。
- CNVU-5310DL-F までは、ご予約の際に Key-Code の取得も併せて行っていただく手順でご案 内しておりました。CNVU-5400DL-F からは、 予約された日付・時間帯にダウンロードを行う 際に、KeyCode の取得を併せて行っていただき ます。

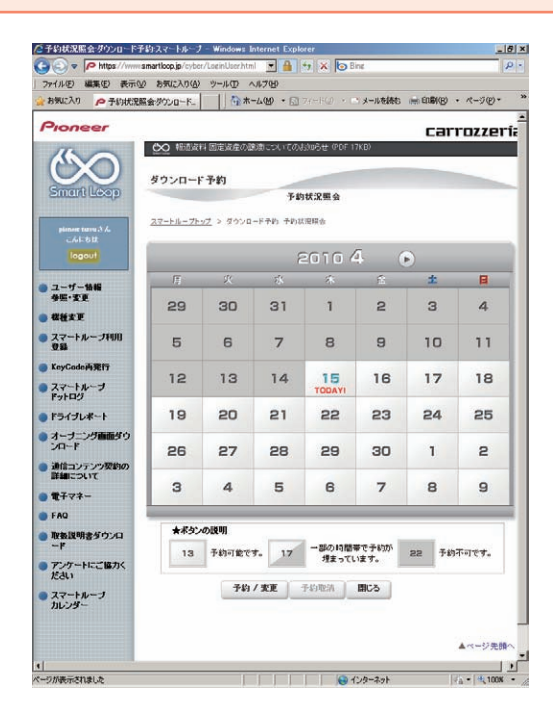

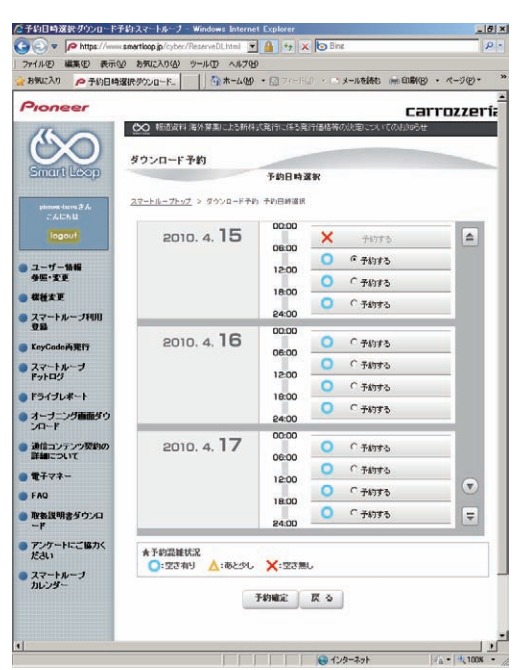

#### お知らせ

● 予約された日付、時間帯の変更、取り消しは、スマート ループユーザページにて「ダウンロード(確認 /変更)」 から行うことが可能です。

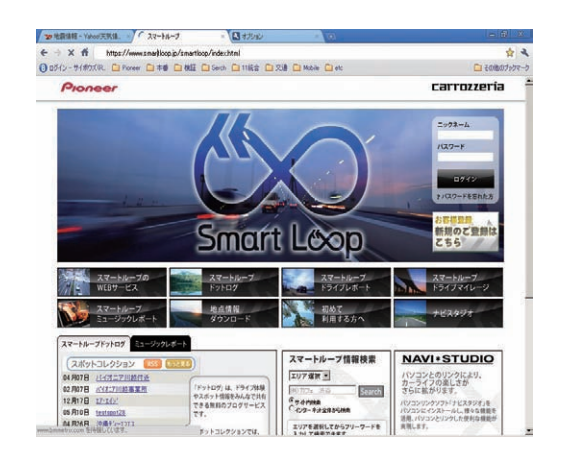

### <span id="page-34-0"></span>■全データ更新を行う

## ダウンロード注意事項

- 約 11GB のデータをダウンロードします。約 12GB のハードディスク容量を確保してください。
- ダウンロードにはブロードバンド環境が必要になります。
- 無線 LAN の場合は、大容量のデータをダウンロードするため安定しない可能性があります。 無線 LAN をご使用のお客様は、なるべく有線 LAN でダウンロードを行ってください。
- スクリーンセーバーの電源設定がすべてなしになっていることを確認の上、ダウンロードを開始してください。
- パソコンの動作環境によっては、ダウンロード完了までの時間が長くなることがあります。 また、一部のウイルスチェックソフトにはダウンロードしているファイルに対してウイルスチェックを実行する機能があり、この 機能を利用している場合はウイルスチェックに時間がかかりダウンロードが途中で中止されることがあります。

## 転送時の注意事項

- 全ての項目を転送するには数時間掛かります。また、転送中はアップデートマネージャーを終了できません。
- 転送前に蓄積型プローブ情報をアップロードしてください。 アップロードしないで転送を行った場合は蓄積型プローブ情報が消えてしまう場合があります。 また、転送前にドライブマネージャーでデータ編集を行っている場合は、ブレインユニットを一度ナビ本体に挿してナビを起動し てください。編集したデータの保存を行います。
- パソコンのスクリーンセーバーの電源設定がすべてなしになっていることを確認の上、転送を開始してください。
- パソコンの動作環境によっては、転送完了までの時間が長くなることがあります。 また、一部のウイルスチェックソフトには転送しているファイルに対してウイルスチェックを実行する機能があり、この機能を利 用している場合はウイルスチェックに時間がかかり転送が途中で中止されることがあります。
- プログラムデータと全国共通データの転送が完了するまではナビを起動することができません。 また、全ての項目を転送するまではナビの一部の機能がご利用できません。 ※ドライブマネージャーは全ての項目を転送するまで起動することができません。
- 転送中は、絶対にリビングキットの電源を落としたりブレインユニットを抜いたりしないでください。リビングキットの電源を落 としてしまった場合は、ブレインユニットのデータが破損してナビゲーションが起動しなくなる可能性があります。 万が一電源を落としてしまった場合は、全データ更新の続きを実施してください。
- 転送中にブレインユニットが再起動しますが、転送完了メッセージが表示されるまではリビングキットの電源を落としたりブレイ ンユニットを抜いたりしないでください。ブレインユニットはプログラム更新の時に 2 回、検索データ更新の最後に 1 回、再起動 します。
- ●全データ更新を行うと設定中の情報は消去されます。必要に応じて再設定を行ってください。 詳細は P.41 の「転送完了後のナビ起動」をご確認ください。

## 予約日時到来時:KeyCode 取得

#### **1** インターネットおよびリビングキットと 接続する

パソコンをインターネットおよびリビングキット と接続してください。

また、ブレインユニットをリビングキットに接続 して、リビングキットの電源を [ON] にしてくだ さい。

#### **2** ランチャーの起動

リビングキットの電源を [ON] にするとラン チャーが自動起動します。

#### お知らせ

● 自動起動しない場合は、デスクトップの [NaviStudio3] をダブルクリックして、ランチャーを起動してください。

### **3** アップデートマネージャーの起動

ランチャーの [Update] ボタンを選択して、アッ プデートマネージャーを起動してください。

### **4** 最新情報の更新

[最新の情報に更新 ] ボタンを押すと、最新のデー タをサーバから取得します。 最新のデータを取得後、「2011 年度版 全デー タ 第 2 版(CNVU-5410DL-F)」が表示され ます。

#### ご注意

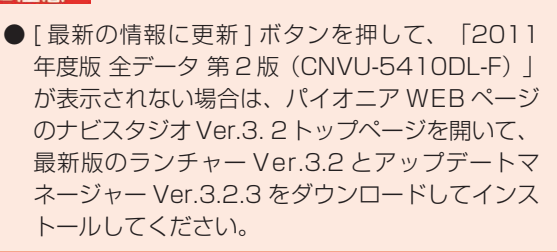

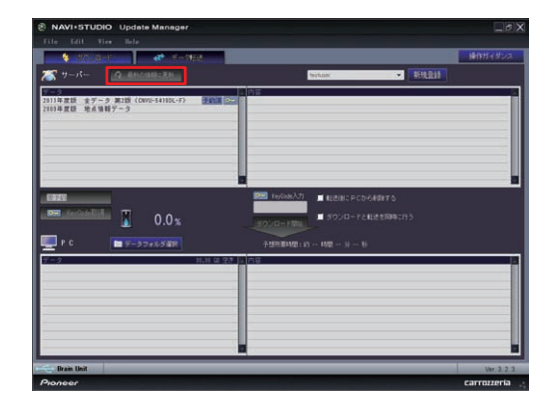

#### **5** 全データ更新用の KeyCode 取得

アップデートマネージャーで「2011 年度版 全 データ 第 2 版 (CNVU-5410DL-F) | を選択し た状態で、[ KeyCode 取得 ] ボタンを押してくだ さい。

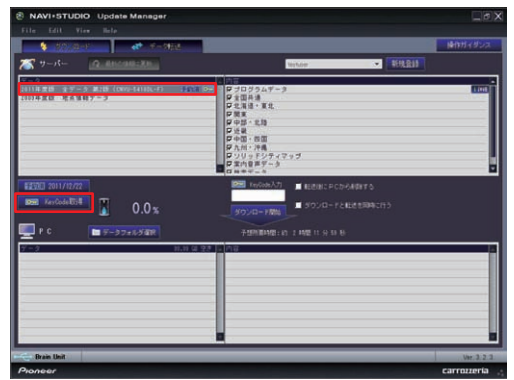

#### ご注意

●「KevCode 取得1ボタンは予約日当日しか有効に なりません。「KeyCode」は予約日に取得して ください。

## **6** ログイン

WEB ブラウザが起動してログイン画面が表示さ れます。

ニックネームとパスワードを入力してログインを 行ってください。

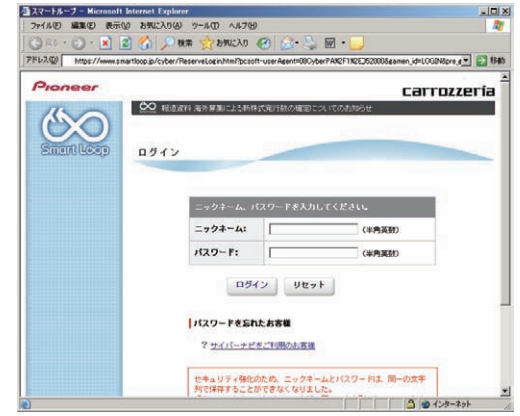

## 予約日時到来時:KeyCode 取得

### **7** 利用約款

利用約款をご確認いただき、同意の場合には「同 意する」を選択してください。

#### お知らせ

● 利用約款に同意いただけない場合には、これ以上進むこ とができません。

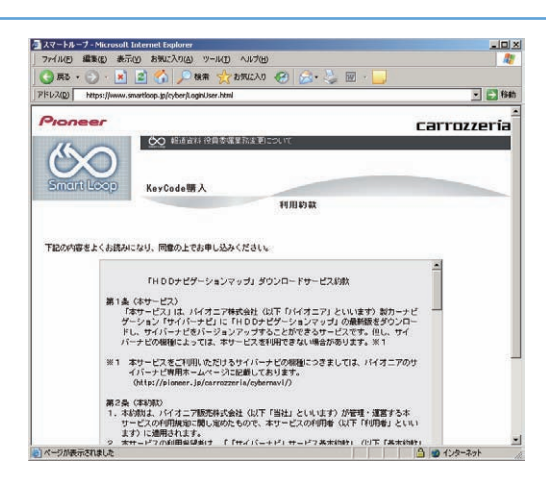

## **8** KeyCode 発行

お客様の「2011 年度版 全データ 第 2 版 (CNVU-5410DL-F)」用 KeyCode が発行されます。 KeyCode は、全データ更新のダウンロードおよ び転送の際に必要となりますので、ひかえておい

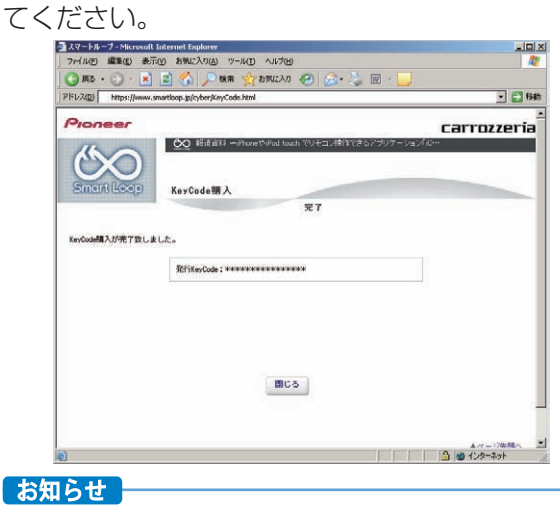

● 取得した KeyCode はスマートループユーザページの 「KeyCode 再発行」からご確認いただけます。

## ダウンロードと転送を同時に行う

ここでは、全データ更新のダウンロードと転送を同時に行う手 順について説明します。

ダウンロードと転送を別で行う場合は、P.39「ダウンロード と転送を別々に行う」の手順をご確認ください。

### **1** データフォルダの選択

ダウンロード先フォルダを指定してください。 データフォルダ選択画面が起動します。

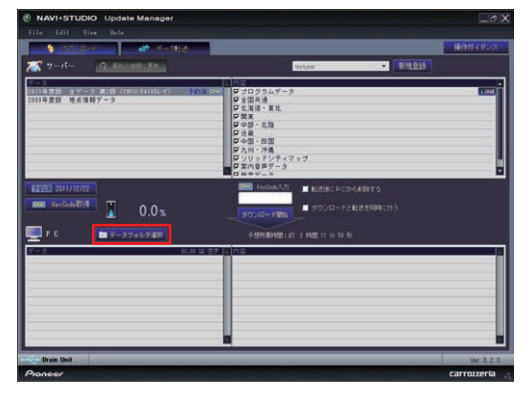

### **2** データフォルダの参照

[参照] ボタンを選択して、フォルダを選択して ください。

約 12GB 以上の空きがあるドライブを選択して [OK] ボタンを選択してください。

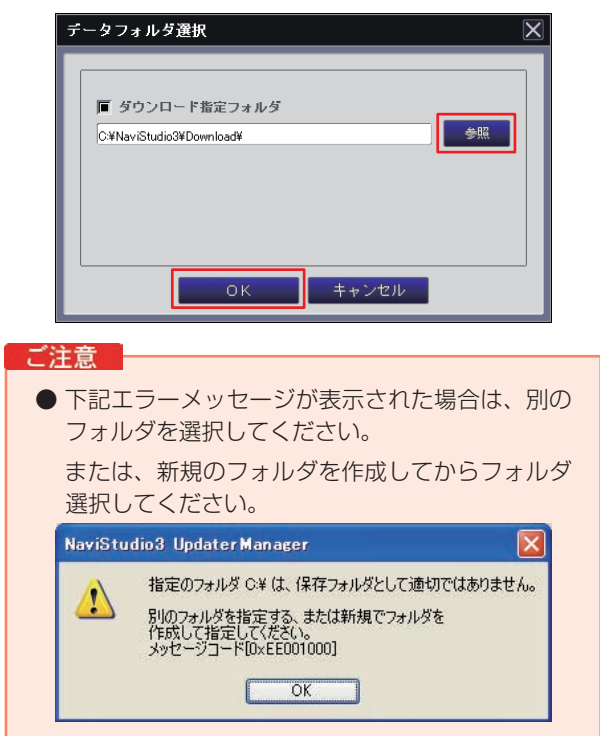

## **3** ダウンロードの開始

「2011 年 度 版 全 デ ー タ 第 2 版 (CNVU-5410DL-F)」を選択します。

次に「ダウンロードと転送を同時に行う」に チェックを入れてください。

「KeyCode」を入力して、[ダウンロード開始 ] ボタンを押してください。

#### お知らせ

● KeyCode はスマートループトップページの「Key-Code 再発行」からご確認いただけます。

#### ご注意

● ブレインユニットにインストールされている、プ ログラムデータが新しい場合は、「プログラムデー タ」は、表示されません。「全国共通」〜「検索デー タ」をチェックしてダウンロードしてください。

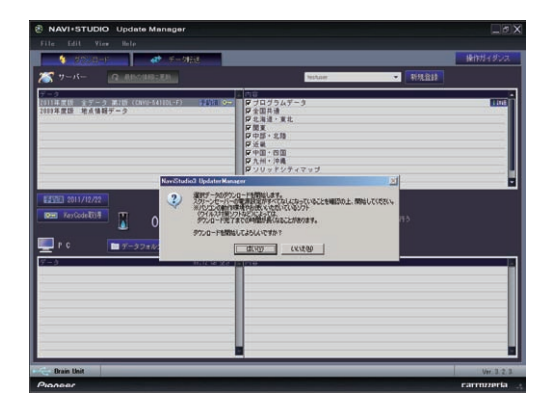

### **4** 転送の開始

「プログラムデータ」のダウンロードが完了する と、転送開始確認メッセージが出力されます。 メッセージを確認後、[ はい ] ボタンを押してく ださい。転送が開始されます。

#### ご注意

● ブレインユニットはプログラム更新の時に2回、 検索データ更新の最後に 1 回、再起動しますが、 転送完了メッセージが表示されるまではリビング キットの電源を落としたりブレインユニットを抜 いたりしないでください

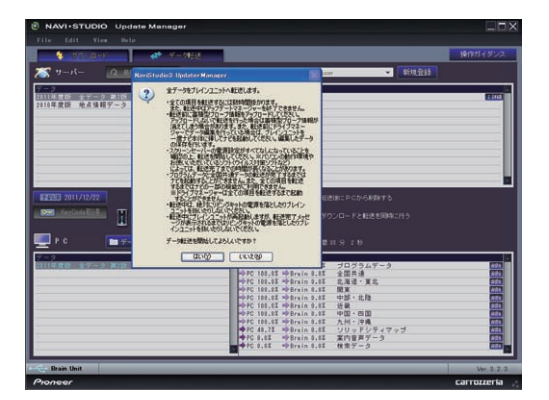

## ダウンロードと転送を同時に行う

### **5** 転送完了

すべての転送が完了すると、以下のメッセージが 表示されます。 [OK] ボタンを押してください。

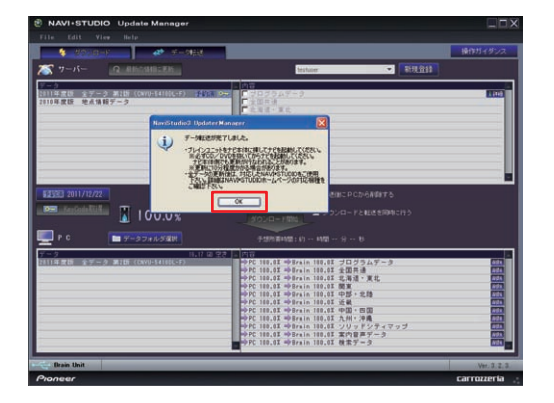

ブレインユニットへのデータ転送が終了したら、 必ず P.41 の「転送完了後のナビ起動」を行って ください。

## ダウンロードと転送を別々に行う

ここでは、全データ更新のダウンロードと転送を別々に行う手 順について記載します。

ダウンロードと転送を同時に行う場合は、P.37「ダウンロー ドと転送を同時に行う」の手順をご確認ください。

### **1** データフォルダの選択

ダウンロード先フォルダを指定してください。 データフォルダ選択画面が起動します。

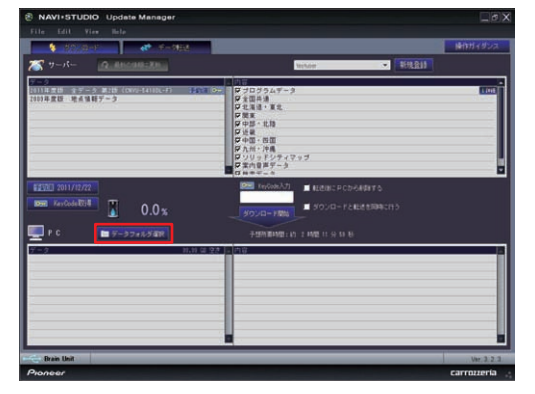

### **2** データフォルダの参照

[ 参照 ] ボタンを選択して、フォルダを選択して ください。

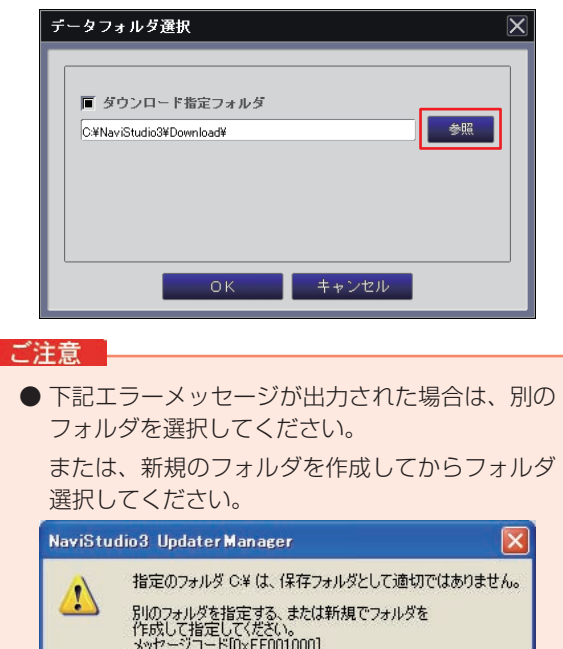

 $\overline{\begin{array}{c} \n\text{OK} \quad \text{or} \quad \text{or}$ 

### **3** ダウンロードの開始

「2011 年 度 版 全 デ ー タ 第 2 版 (CNVU-5410DL-F)」を選択します。

次に「ダウンロードと転送を同時に行う」の チェックを外してください。

「KeyCode」を入力して、[ダウンロード開始 ] ボタンを押してください。

#### ご注意

● ブレインユニットにインストールされている、プ ログラムデータが新しい場合は、「プログラムデー タ」は、表示されません。「全国共通」〜「検索デー タ」をチェックしてダウンロードしてください。

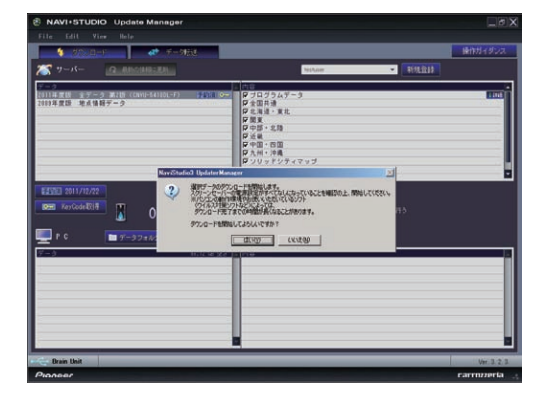

## **4** ダウンロード完了

ダウンロードが完了すると以下のメッセージが出 力されます。

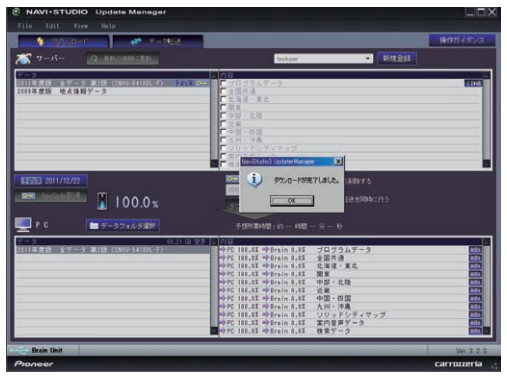

### **5** データ転送

[ データ転送 ] ボタンを押して、転送画面を表示します。

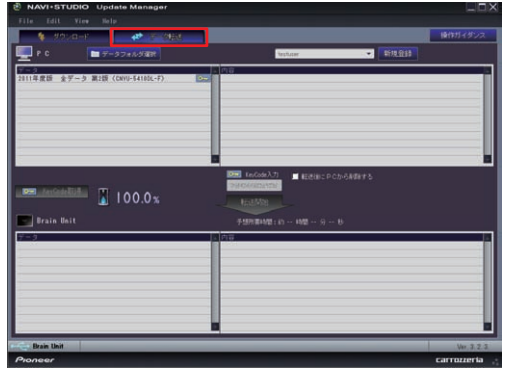

## ダウンロードと転送を別々に行う

### **6** 転送の開始

「2011年度版 全データ 第2版 (CNVU-5410DL-F)」を選択します。 「KeyCode」を入力して、[ 転送開始 ] ボタンを

押してください。

#### ご注意

● ブレインユニットはプログラム更新の時に2回、 検索データ更新の最後に 1 回、再起動しますが、 転送完了メッセージが表示されるまではリビング キットの電源を落としたりブレインユニットを抜 いたりしないでください

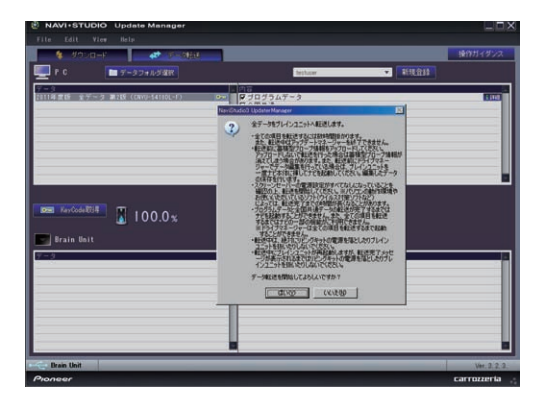

## **7** 転送完了

すべての転送が完了すると、以下のメッセージが 表示されます。 [OK] ボタンを押してください。

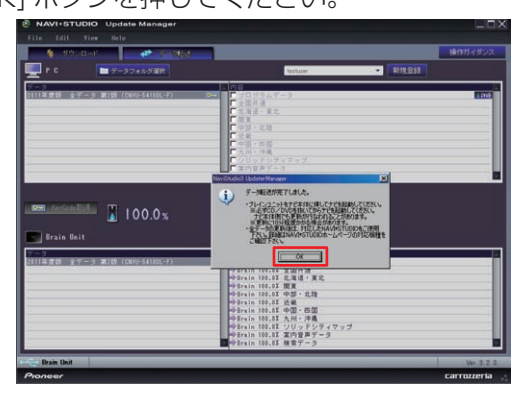

ブレインユニットへのデータ転送が終了したら、 必ず P.41 の「転送完了後のナビ起動」を行って ください。

## <span id="page-41-0"></span>転送完了後のナビ起動

障を致しかねます。

ブレインユニットをナビゲーション本体に接続して、ナビゲーション本体を起動してください。 ナビゲーション本体で更新処理が行われる場合があります。その時、更新処理には 10 分以上かかる場合があります。 更新処理中は進捗状況を表すプログレスバーが表示されます。 更新処理中は、エンジンを切らないでください。

ご注意 ● 全データ更新を行うと下記の情報は消去されます。必要に応じて再設定を行ってください。 ロゴマーク表示設定 オートリルート履歴 学習ルートデータ オービスデータ リアルタイム道路データ更新履歴 ● DVD/CD メディアが入っている場合は、起動中にプログレスバーが途中で停止する場合があります。 DVD/CD メディアは、[ イジェクト ] ボタンの長押しで取り出すことができます。 ● オービスライブはアップデートマネージャーを使用して KeyCode 取得後、ダウンロード、インストールが可能です。 オービスデータは地図バージョンに合ったものをご利用ください。異なるバージョンをご利用いただく場合は、動作の保

ナビのデータ更新後は、P.42「データ更新後に行う作業」に従ってパソコンで作業を行ってください。

ご注意 | ● 全データ更新の後は、すぐにドライブマネージャーを最新のバージョンに更新してください。 ドライブマネージャーのバージョンが古いまま、蓄積型プローブをアップロードすると、一部の WEB サービスが正常に 受けられなくなる可能性があります。

### <span id="page-42-0"></span>■データ更新後に行う作業

## ドライブマネージャー / メンテナンスマネージャー Ver.3.2( アップデートマネージャー )

最新のドライブマネージャーとメンテナンスマネージャーに更 新します。

#### お知らせ

- 最新のドライブマネージャーとメンテナンスマネー ジャーは、弊社ホームページのナビスタジオ Ver.3.2 トップページからでもダウンロードが可能です。
- ご注意
	- ●全データ更新の後は、必ずドライブマネージャー を最新のバージョンに更新してください。 ドライブマネージャーのバージョンが古いまま、 蓄積型プローブをアップロードすると、一部の WEB サービスが正常に受けられなくなる可能性 があります。
	- すでにドライブマネージャー、メンテナンスマ ネージャーがインストールされている場合は、上 書きインストールになります。

### **1** インターネットおよびリビングキットと 接続する

パソコンをインターネットおよびリビングキット と接続してください。

また、ブレインユニットをリビングキットに接続 して、リビングキットの電源を [ON] にしてくだ さい。

### **2** ランチャーの起動

リビングキットの電源を [ON] にするとラン チャーが自動起動します。

#### お知らせ

● 自動起動しない場合は、デスクトップの [NaviStudio3] をダブルクリックして、ランチャーを起動してください。

### **3** アップデートマネージャーの起動 ランチャーの [Update] ボタンを押して、アップ デートマネージャーを起動してください。

#### **4** 最新情報の更新

[ 最新の情報に更新 ] ボタンを押すと、最新のデー タをサーバから取得します。 最新のデータを取得後、「2010 年度版 ナビス タジオ」が表示されます。

#### お知らせ

● すでに最新のバージョンがインストール済みの場合は、 「2010 年度版 ナビスタジオ」が表示されませんの で、P.44「BeatJam ミュージック(BeatJam)」 へお進みください。

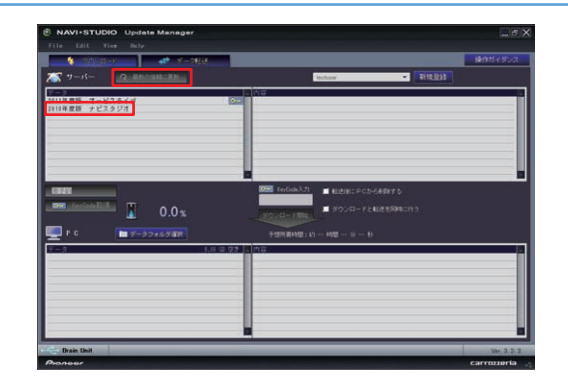

### **5** ドライブマネージャー / メンテナンスマ ネージャーのダウンロード

「2010 年度版 ナビスタジオ」を選択して [ ダ ウンロード開始 ] ボタンを押してください。 ダウンロードが開始されます。

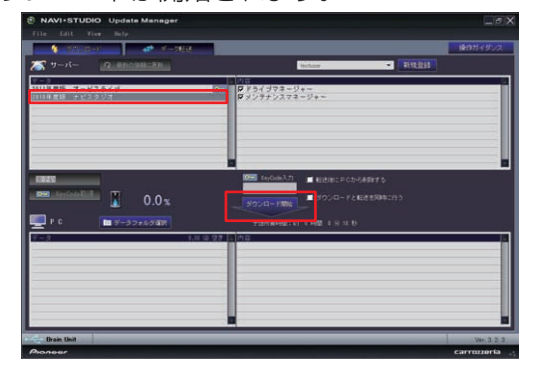

## ドライブマネージャー / メンテナンスマネージャー Ver.3.2( アップデートマネージャー )

- **6** ドライブマネージャーのインストール
	- ドライブマネージャーを選択して [ 実行 ] ボタン を押してください。
	- ドライブマネージャーのインストールが始まります。 お知らせ

**●インストール方法は、WEBページにある** 【NAVI\*STUDIO DriveManager インストールマニュ アル】をご確認ください。

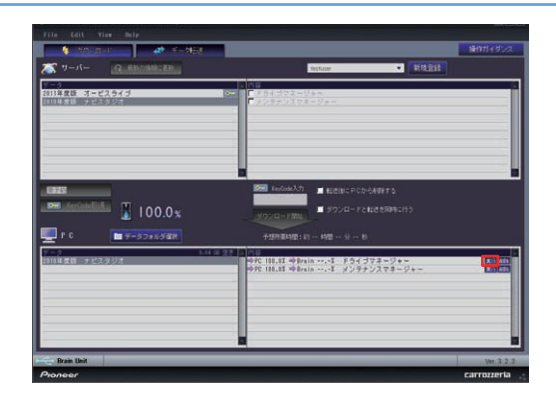

**7** メンテナンスマネージャーのインストール メンテナンスマネージャーを選択して [ 実行 ] ボ タンを押してください。 メンテナンスマネージャーのインストールが始ま ります。

お知らせ

**●インストール方法は、WEBページにある** 【NAVI\*STUDIO MaintenanceManager インストー ルマニュアル】をご確認ください。

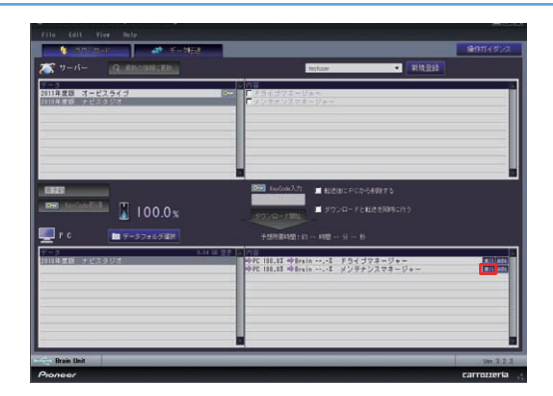

## BeatJam ミュージック(BeatJam)

### 最新の BeatJam ミュージックに更新します。 **1** BeatJam ミュージックのアップグレード 以下のジャストシステムの HP より最新版をダウ ンロードしてください。 http://support.justsystems.com/faq/1032/app/servlet/qadoc?QID=042633 **1.** モジュールのダウンロード ■ダウンロードの手順 1. 下記のボタンをクリックし、ファイルをデスクトッカに保存します。<br>1. 下記のボタンをクリックし、ファイルをデスクトッカに保存します。<br>※ ボタンクリック(創:美元される保存画面において、ファイル・名の 欄にダウンロードしたいモジュールのファイル・名が 2 ダウンロードしたファイルの、ファイル名・サイズが以下であることをご確認ください。<br>ファイル名:b/2009r2upm.exe<br>ファイルサイズ:111,509,960 パイト ▶ファイルサイズの確認方法 ※ウンロードのより詳しい手順 ■ダウンロード あずご使用条件をお読みください ○ 「ご使用条件」の内容に同意の上ダウンロードする ▶ ダウンロードについてのFAQ ▲ページの先頭へ戻る ご注意 ● BeatJam ミュージックがインストールされてい

ないお客様は、まず製品同梱の「NAVI \* STU-DIO Ver.3.1.0/ 3.2.0 インストールディスク」 からインストールを行ってから、上記の最新版に 更新してください。

#### お知らせ

● BeatJam ミュージックのアップグレードは、Beat-Jam ミュージックを起動した際、または [ ヘルプ ]- [BeatJam の更新を確認 ] を実行した際に表示される メッセージに従って行う事もできます。以下のメッセー ジが表示されます。

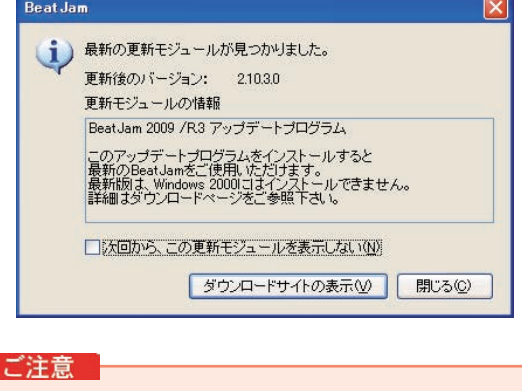

- [ヘルプ]-[BeatJamの更新を確認]を実行して、 「最新版のため、アップデートする必要はありま せん。」とメッセージが表示される場合は、最新 の BeatJam ミュージックがインストールされ ています。引き続き最新版をご利用ください。
- Music @ Life から BeatJam の更新モジュー ルのダウンロードを行う場合には、Music @ Life への登録(無料)が必要となります。

「ダウンロードサイトの表示1ボタンを押してください。 ブラウザで Music@Life のダウンロードページが表示され ます。ダウンロードページの説明に沿ってダウンロードを 実施してください。

## BeatJam ビデオ(BeatJam Video Converter)

最新の BeatJam ビデオに更新します。

**1** BeatJam ビデオのアップグレード

BeatJam ビデオを起動し、ヘルプメニューの「更 新を確認 ...] を実行し、表示されるメッセージに 従って [ ダウンロードして実行 ] ボタンをクリッ クしてください。

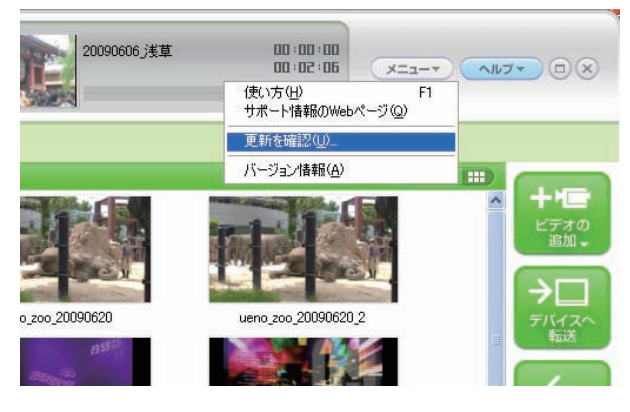

#### お知らせ

●ヘルプメニューに [更新を確認 ...] がない場合は、以 下のジャストシステムのホームページより BeatJam Video Converter 2009 アップデートモジュールをダ ウンロードしてインストールしてください。その後、上 記の1を実行してください。

http://support.justsystems.com/faq/1032/app/servlet/qadoc?QID=042777

#### ご注意

● ヘルプメニューの [更新を確認 ...] を実行して、 「アップデートが見つかりませんでした。」とメッ セージが表示される場合は、最新の BeatJam ビ デオがインストールされています。引き続き最新 版をご利用ください。

## <span id="page-46-0"></span>FAQ

## ■ランチャー

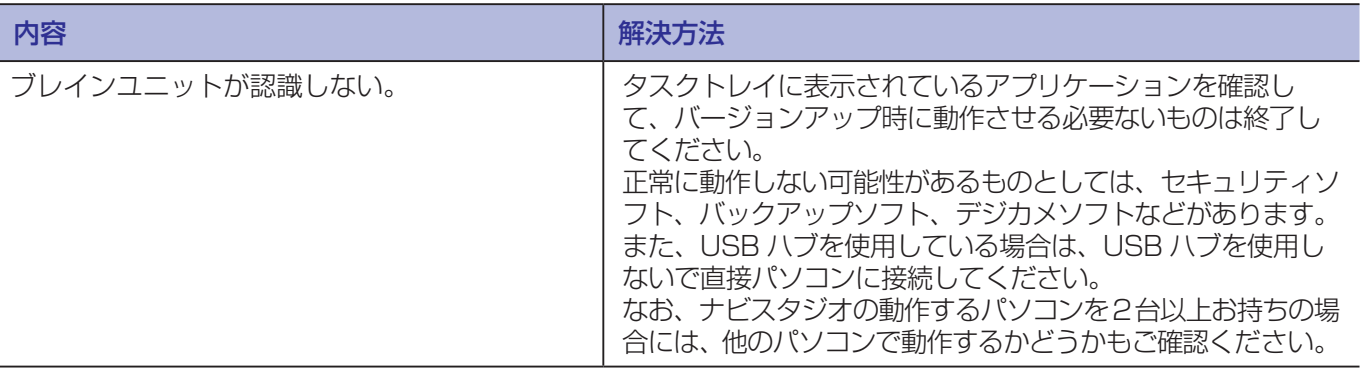

## ■アップデートマネージャー

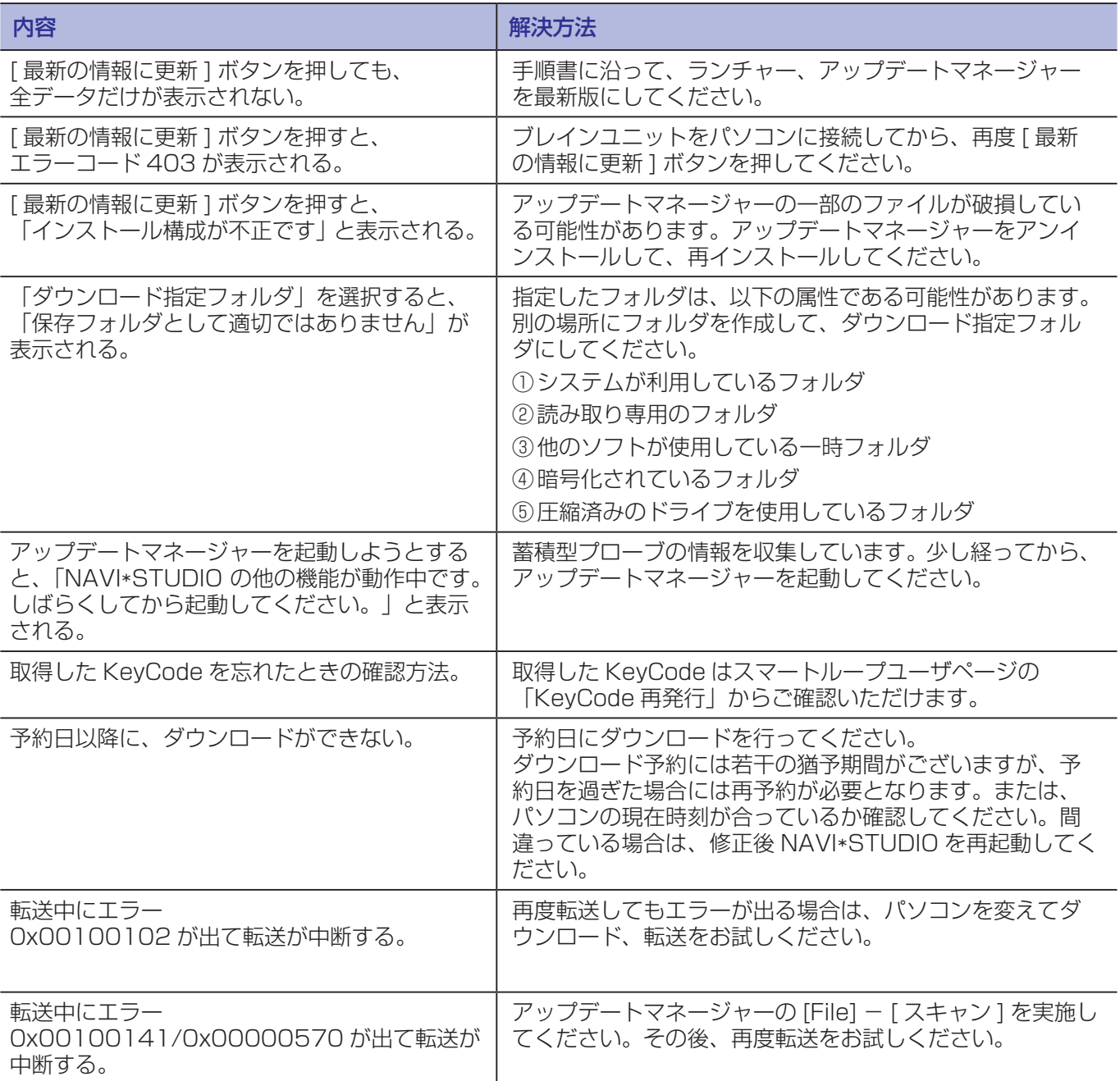

# FAQ

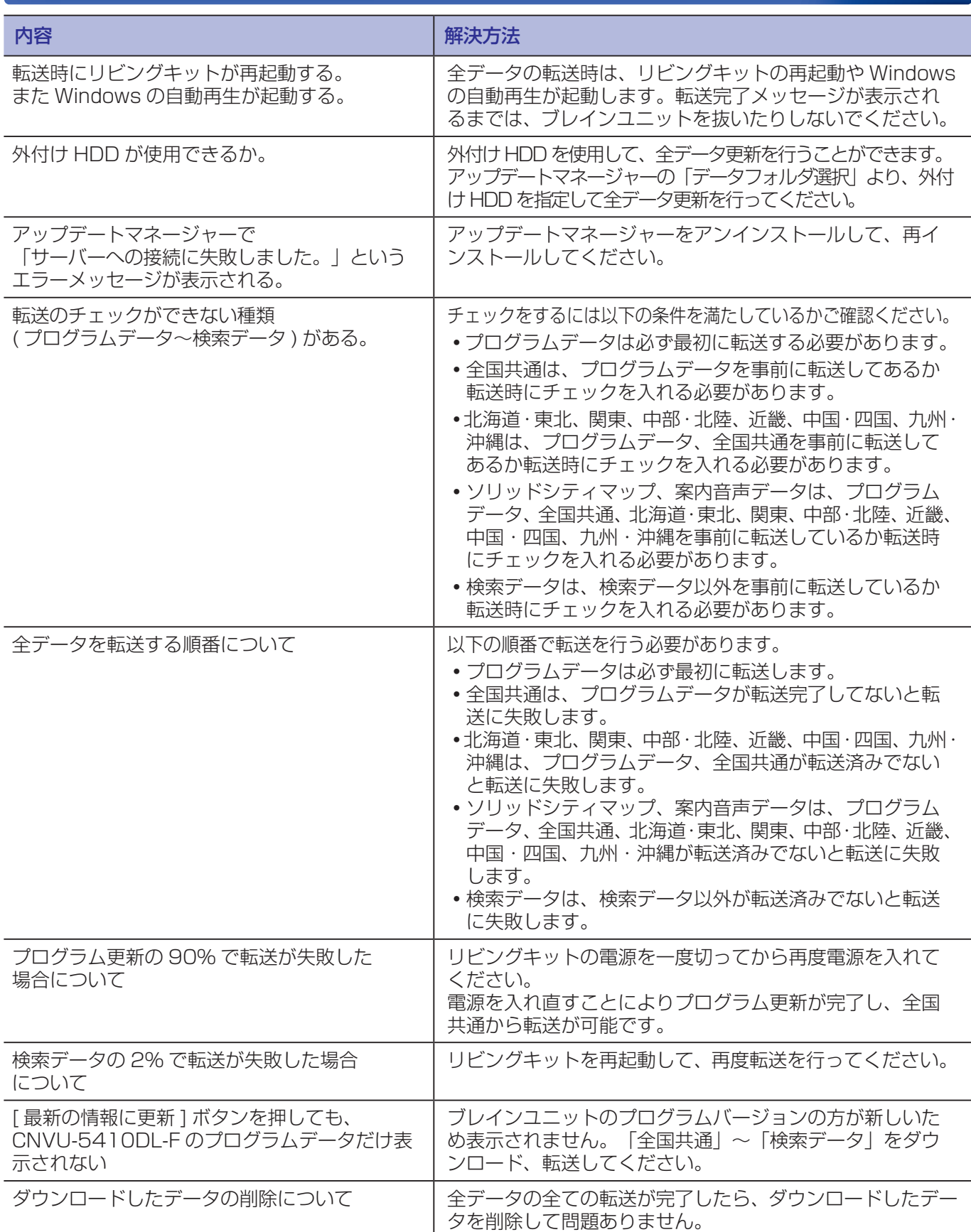

## FAQ

## ■ドライブマネージャー / メンテナンスマネージャー

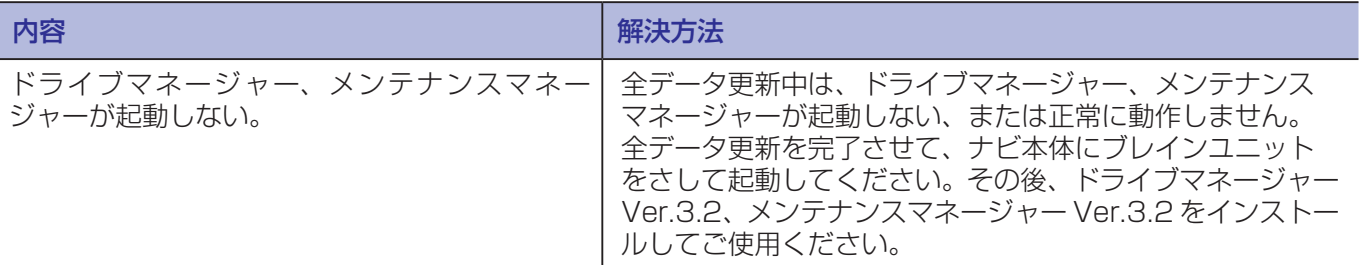

## ■蓄積型プローブアップロード

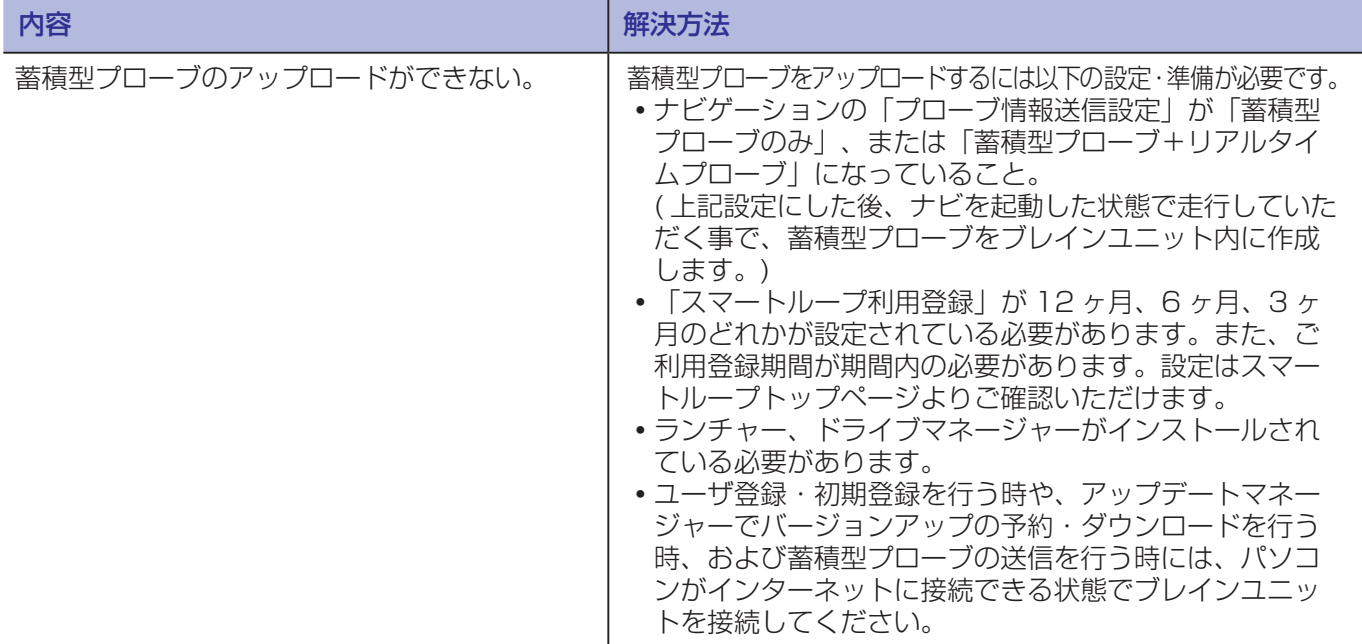

### ■ BeatJamVideoConverter

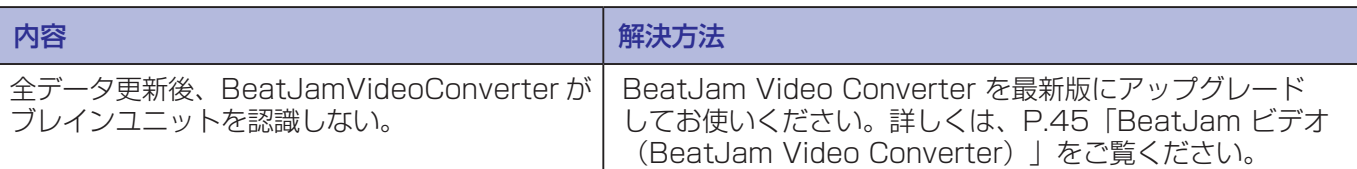

## ■ナビ本体

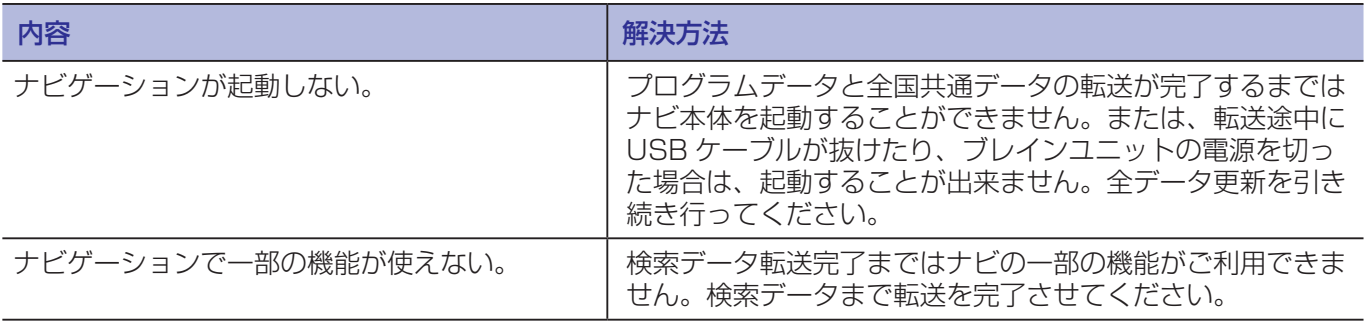

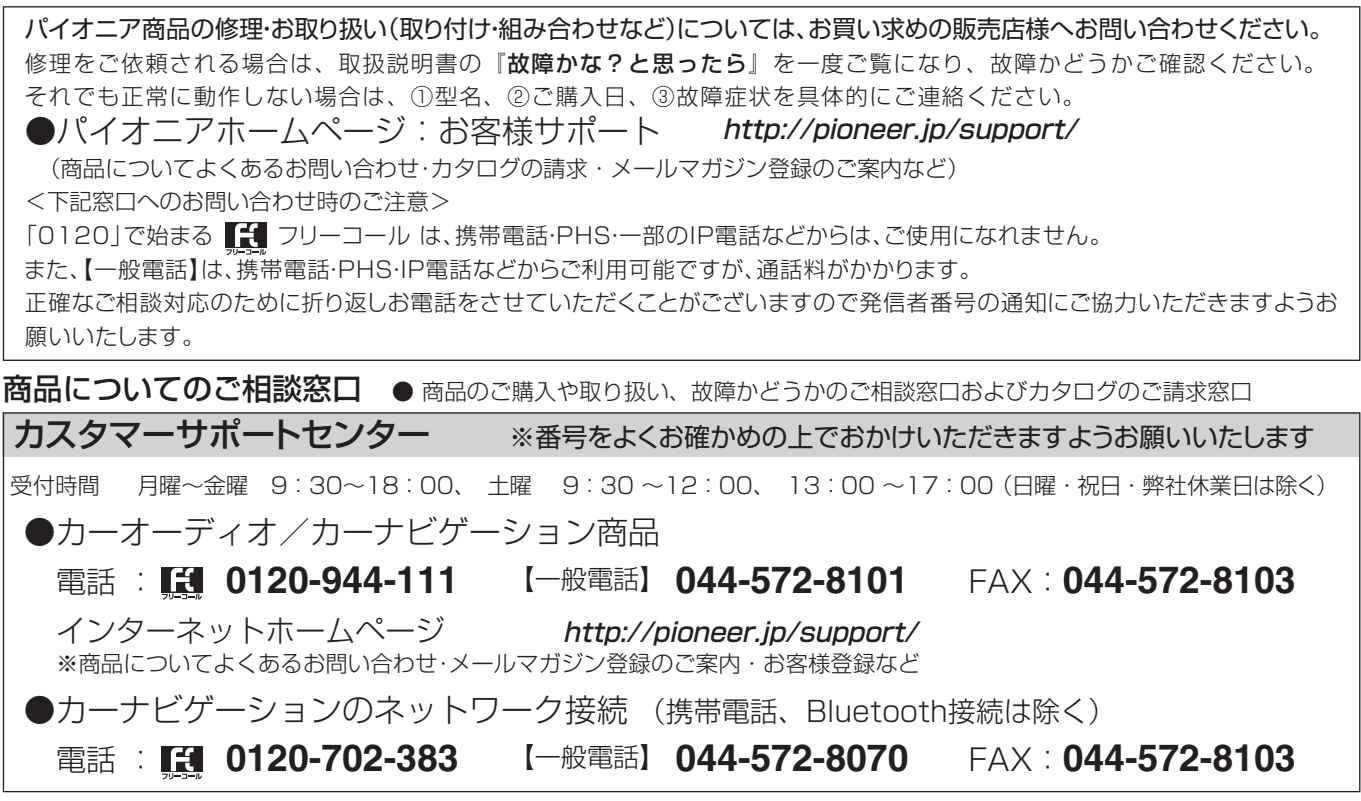

記載内容は、予告なく変更させていただくことがありますので予めご了承ください。 インスペンス インクリング VOL.045